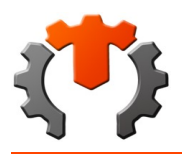

## **1) POLITICAS DE PRIVACIDAD (ACTUALIZACION 29 DE JULIO DEL 2017)**

POLÍTICAS DE PRIVACIDAD Y RESGUARDO DE INFORMACION CON TEN-PERCENT.COM VENEZUELA, C.A. Estas políticas de privacidad entrarán en vigencia desde su aceptación plena y sin reservas de todas y cada una de las disposiciones descritas a continuación. Las presentes Políticas de Privacidad establecen los términos en que TEN-PERCENT.COM VENEZUELA, C.A. usa y protege la información que es proporcionada por sus usuarios al momento de utilizar este sitio web. Esta compañía está comprometida con la seguridad de los datos de sus usuarios. Cuando le solicitamos llenar los campos de información personal, con la cual usted pueda ser identificado, lo hacemos asegurando que sólo se empleará de acuerdo con los términos de este documento. Sin embargo, TEN-PERCENT.COM VENEZUELA, C.A.. se reserva el derecho, a su exclusiva discreción de modificar, alterar, agregar a o eliminar cualquier parte de esta política en cualquier momento, por lo que esta compañía se compromete enteramente en notificarle a sus usuarios cualquier cambio a su correo electrónico afiliado, pero igualmente recomendamos y enfatizamos revisar continuamente esta página para asegurarse que está de acuerdo con dichos cambios para continuar con su uso. Este contrato describe los términos, políticas de privacidad y condiciones de uso aplicables al uso de los servicios ofrecidos por TEN-PERCENT.COM VENEZUELA, C.A., RIF J-41263618-9, dentro del Sitio Web www.10porciento.com Cualquier persona ("Usuario" o en plural "Usuarios") que deseen acceder y/o usar el sitio o los servicios podrá hacerlo sujetándose a los términos, políticas de privacidad y con diciones de uso. Cualquier persona que no acepte estos términos y condiciones generales, los cuales tienen un carácter obligatorio y vinculante, deberá abstenerse de utilizar el sitio y/o los servicios. Nuestros servicios sólo están disponibles para aquellas personas mayores de edad que tengan capacidad legal para contratar. Por lo tanto, aquellos que no cumplan con esta condición deberán abstenerse de suministrar información personal para ser incluida en nuestras bases de datos. El Usuario debe leer, entender y aceptar todas las condiciones establecidas en los términos, políticas de privacidad y condiciones de uso así como en los demás documentos por referencia, previos a su incorporación como Usuario de TENPERCENT.com.ec. Nuestro sitio web fue creado con el fin de proveer información de un sin numero de productos desde cualquier ubicación y con disposición de una PC con conexión a internet e incluso desde un teléfono móvil, el cual consta de Proveedores que son propietarios de toda la mercadería expuesta para la venta en TENPERCENT.com.ec, donde cualquier cliente registrado o visitante tiene acceso solo a dichos productos, nuestro portal esta comprometido en el resguardo absoluto de la información recopilada de los Usuarios antes mencionados. RECOPILACION DE DATOS La privacidad de la información de los usuarios es muy importante para TENPERCENT.com.ec. Es por esa razón que se toman las precauciones para resguardar su información, utilizando los mecanismos de seguridad informática de protección de la información más completos y eficaces. Nuestro sitio web guardara información personal de cada usuario registrado, Así mismo dicha información es recolectada de forma manual y automática para sus diferentes campos, cuando sea necesario dicha información especifica podrá ser requerida para procesar algún pedido o realizar un envío, entrega o facturación. USO DE LA INFORMACION RECOPILADA Nuestro sitio web emplea la información con el fin de proporcionar el mejor servicio posible, particularmente para mantener estadisticas de uso, necesidad y agilidad a la hora de solicitar un producto, o hacerle llegar un envio. 10porciento.com Está altamente comprometido para cumplir con el compromiso de mantener su información segura. Usamos sistemas avanzados como certificados SSL. que protegen los datos personales de nuestros clientes, incluyendo contraseñas e información de documentos de identidad y los actualizamos constantemente para asegurarnos

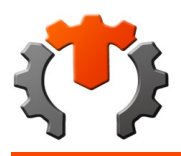

# **POLÍTICAS Y CONDICIONES TENPERCENT**

que no exista ningún acceso no autorizado. Empleamos diversas técnicas de seguridad para proteger dichos datos de accesos no autorizados por usuarios registrados o no en nuestra compañía. 10porciento.com . Recopila información de los usuarios con el fin de guardarlos en una base de datos, también es nuestro deber informarles que cada usuario tiene la capacidad de eliminar su información de la base de datos, a excepción de históricos de movimientos ya involucrados en los diferentes procesos administrativos. El usuario al registrarse en TENPERCENT.com.ec confirma que está aceptando y autorizando la residencia de toda su información en nuestra base de datos y las debidas transferencias automatizadas a nuestras diferentes fuentes de respaldo de datos. 10porciento.com habitualmente será utilizado por diferentes personas, comercios e instituciones accediendo a información de su interés, es nuestro deber informar que los contenidos del Sitio Web pueden ser utilizados sin restricciones por los usuarios. No obstante, deben tener cuidado de cumplir con las normas señaladas en nuestras políticas de privacidad y condiciones de uso. Para acceder a los servicios reservados únicamente para los usuarios debidamente registrados, los usuarios dispondrán de una clave personal. Con ella podrán comprar o vender. Esta clave deberá mantenerla bajo absoluta confidencialidad y, en ningún caso, deberán revelarla o compartirla con otras personas. El usuario deberá proteger su contraseña y su computadora contra el acceso no autorizado de terceros, y asegurarse de cerrar la sesión una vez finalizado el proceso de compra en linea. 10porciento.com le da acceso a una gran cantidad de información sobre su cuenta y sus interacciones con el portal para el único propósito de que pueda ver y, en ciertos casos, actualizar, su información personal. Los Usuarios tendrán el respaldo de 10porciento.com como empresa intermediaria de sus compras o ventas en el portal, para más información de nuestro respaldo lease las condiciones de uso. Bajo ninguna circunstancia, 10porciento.com, le exigirá a un cliente adicionar alguna información diferente a la suministrada durante el registro como cliente, a excepción del modulo de pago. TEN-PERCENT.COM VENEZUELA, C.A. coopera con las autoridades competentes y con otros terceros para garantizar el cumplimiento de las leyes, por ejemplo en materia de protección de derechos de propiedad industrial e intelectual, prevención del fraude y otras materias, por lo tanto podrá revelar la Información Personal de sus usuarios bajo requerimiento de la autoridades judiciales o gubernamentales competentes para efectos de investigaciones conducidas por ellas, respetando el procedimiento legal pertinente colaborando con las autoridades con el fin de salvaguardar la integridad y la seguridad de los Usuarios y nuestra empresa. PAGOS EL CLIENTE SÓLO TIENE CUATRO (4) OPCIONES PARA SU PAGO: Realizar pagos por depósitos en efectivo a nombre de TEN-PERCENT.COM VENEZUELA, C.A. En Cualquiera de las diferentes opciones de cuentas bancarias con las que contamos. Realizar pagos por transferencias a nombre de TEN-PERCENT.COM VENEZUELA, C.A. Una vez acreditada en cuenta la transferencia se procede al despacho. Realizar pago con efectivo, por lo cual el cliente debe cancelar antes de la entrega del producto. Pagos Electronicos según moneda escogida. ENLACES A TERCEROS TENPERCENT.com.ec pudiera contener enlaces a otros sitios que pudieran ser de su interés. Una vez que usted de clic en estos enlaces y abandone nuestra página, ya no tenemos control sobre el sitio al que es redirigido y por lo tanto no somos responsables de los términos o privacidad ni de la protección de sus datos en esos otros sitios terceros. Dichos sitios están sujetos a sus propias políticas de privacidad por lo cual es recomendable que los consulte para confirmar que usted está de acuerdo con estas.

 $\,<\,$ 

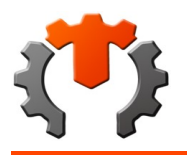

## **2) CONDICIONES DE USO CLIENTES (Actualizado 15 de Enero de 2020)**

POLÍTICAS Y CONDICIONES TEN PERCENT

1) CONDICIONES DE USO (Actualizado 21 de octubre de 2019)?

Políticas y Condiciones Ten Percent

1) CONDICIONES DE USO (Actualizado 21 de octubre de 2019)

CONDICIONES DE USO

(Actualizado 21 de octubre de 2019)

Al utilizar TENPERCENT usted automáticamente acepta las siguientes condiciones. Si por alguna razón no está de acuerdo con alguna de ellas, no utilice este sitio. Nos reservamos el derecho de modificar estas CONDICIONES DE USO en cualquier momento por lo que se les ruega que las revise cada vez que la utilice o se les notifique vía INBOX perteneciente a su usuario. El continuar utilizándolo, tras haberse publicado las modificaciones de las condiciones, implica que usted las acepta.

Los usuarios que accedan a este Sitio Web, tienen derechos y obligaciones, en el caso de TENPERCENT, existen ciertas normativas sobre el uso y acceso al portal, que deben ser respetadas y atendidas.

Por lo anterior, este Sitio Web ofrece en su página la información necesaria para indicar cuales son esos derechos y obligaciones de cada usuario. Dentro de ellos, las más importantes que se deben puntualizar se describen con los siguientes títulos:

LICENCIAS Y DERECHOS DE AUTOR

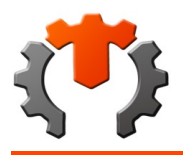

Todo los motores de búsqueda y codificación que permite poner al alcance del cliente los productos de nuestros proveedores permitiendo funcionamiento de este Sitio Web es propiedad de Ten-Pencent.com Venezuela, c.a. No está permitido la reproducción, duplicación, copia, venta, reventa o explotación de ningún tipo, de los servicios y funciones que ofrece TENPERCENT sin el previo consentimiento expreso por escrito hacia TENPERCENT.

## MARCAS COMERCIALES

Todas las marcas comerciales no pertenecientes a TENPERCENT, publicadas en el portal, pueden o no estar relacionado de manera directa o comercializada por nuestros proveedores, quienes podrán o no estar afiliados o relacionados de cualquier modo con nosotros

## CONDICIONES DE USO COMO PROVEEDORES EN TENPERCENT

Todos los productos, insumos, accesorios, y servicios relacionados con TENPERCENT, pertenecen a los diferentes proveedores afiliados a nuestro Portal web.

### RESPONSABILIDADES

1)- El PROVEEDOR juega un ROL importante en nuestros servicios por lo tanto, Usted tiene una responsabilidad de atención y respuesta, cada vez que es realizada una compra vinculada con un producto publicado por su empresa, recibirá una notificación vía INBOX y en el historial de pedido solicitándole la disponibilidad del mismo (confirmación).

2)- Su usuario y su clave son intransferibles, Usted no debe por ninguna circunstancia ceder su módulo administrador a usuarios terceros, por lo tanto Usted, es responsable de las operaciones que se realicen con sus credenciales.

3)- El proveedor deberá generar facturas correspondientes a cada pedido entregado, que sea solicitado a través de nuestro portal, además Ten Percent podrá hacer seguimientos de estos pedidos mediante reportes

4)- El proveedor se compromete en publicar la cantidad disponible de sus productos (existencias), una cantidad real que no represente un riesgo de incumplimiento de entrega en la venta.

5)- El proveedor que tenga ventas ajena a nuestra plataforma deberá ajustar la existencia directamente en su inventario en el módulo administrativo cedido por TENPERCENT.

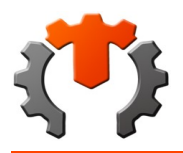

6) Es compromiso del proveedor para confirmar su existencia el despacho de un producto con la marca publicada, de lo contrario no se debe confirmar la disponibilidad en inventario, si esto sucede es causal de devolución del producto y será penalizado con 7 días de inactividad.

7) Es responsabilidad del proveedor mantener actualizado los costos y precios que garanticen un margen de ganancia optimo, ya que el proveedor determina un precio por el producto publicado, y si al momento de confirmar la disponibilidad en el inventario no es el mismo por alguna causa que usted considere, deberá venderlo a ese precio o negar su existencia, será blanqueada su existencia para que pueda proceder a modificar por el nuevo precio.

8)-En caso de días o semanas festivas que le impidan cumplir con sus obligaciones de proveedor, podrá tener acceso a un botón que le permitirá pausar sus publicaciones, evitando inconvenientes en la generación de ventas indeseadas, si por otra parte Usted, desea vender en estos periodos tendrá a su disposición la plataforma y la mensajería de TENPERCENT.

PAGOS EN COMPRAS

## FORMAS DE PAGO

Compras Nacionales: En las compras originadas desde la República Bolivariana de Venezuela, las formas de pago son:

mPandco: El cargo se realizará cuando la compra en línea sea aprobada. En caso de existir algún problema con la aprobación del pago del cliente, el personal de la de Ventas en línea se contactara con el cliente vía inbox, solicitándola ingrese un nuevo pedido con el número de operación correcto, o bien, realice una transferencia electrónica.

Los intereses y tarifas adicionales serán dependiente de la modalidad de pago y opciones que seleccione el Cliente.

Transferencia Electrónica: El cliente puede realizar el pago de su compra a través de una transferencia electrónica. Sin embargo, debe hacerlo desde el mismo banco. Esta modalidad de pago sólo ofrece a los clientes la posibilidad de revisar y seleccionar una tarjeta de pago del mismo banco donde se mostrara toda la información del formulario de pago, siguiente a este debe proceder a vaciar código de referencia y el monto de transferencias.

Pago en Efectivo: Luego de realizarse la compra y seleccionar pago en efectivo el cliente debe acercarse al punto de recepción más cercano o solicitar el servicio de mensajería para la recepción del dinero, Luego de entregado el dinero podrá continuar con el proceso de compra, considerando que por cada compra podrá elegir una sola opción de pago y bajo ningún motivo podrá combinarlas.

TENPERCENT pone a su disposición un completo servicio de mensajería, ud. podrá escoger en qué lugar se retira el dinero o si prefiere llevarlo directamente hasta el punto de recepción más

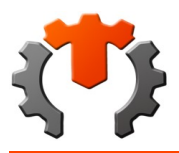

#### cercano.

Es de suma importancia informarle, que de necesitar un mensajero para entregar el dinero, se le cargará a su cuenta un adicional por efectos de servicios de mensajería.

Si por el contrario decide llevar el pago hasta el punto de recepción no tendrá ningún cargo adicional

Compras en Divisas: En las compras electrónicas originadas desde la República Bolivariana de Venezuela pagados en divisas son:

Zelle: El cargo se realizará cuando la compra en línea sea aprobada. En caso de existir algún problema con la aprobación del pago del cliente, el personal de la de Ventas en línea se contactara con el cliente vía inbox, solicitándola ingrese un nuevo pedido con el número de confirmación correcto (este pago electrónico con monedas extrajeras será facturado por la compañía filial en los Estados Unidos de América, deberá ser retirada por las partes interesadas en el punto de recepción más cercano a su domicilió).

Pago en Efectivo Divisas: Luego de realizarse la compra y seleccionar pago en efectivo, el cliente debe acercarse al punto de recepción más cercano o solicitar el servicio de mensajería para la recepción del dinero, Luego de entregado el dinero, podrá continuar con el proceso de compra, considerando que por cada compra podrá elegir una sola opción de pago, y bajo ningún motivo podrá combinarlas, (este pago con monedas extrajeras será facturado en la República Bolivariana de Venezuela).

TENPERCENT pone a su disposición un completo servicio de mensajería, usted. Podrá escoger en qué lugar se retira el dinero (divisa en efectivo) o si prefiere llevarlo directamente hasta el punto de recepción más cercano.

Es de suma importancia informarle, que de necesitar un mensajero para entregar el dinero, se le cargará a su cuenta un adicional por efectos de servicios de mensajería.

Si por el contrario decide llevar el pago hasta el punto de recepción no tendrá ningún cargo adicional

### POLÍTICAS DE DEVOLUCIONES EN COMPRAS

1)- Los productos publicados en 10porciento.com cuentan con una cantidad de especificaciones y características como medidas, imágenes, procedencia, información adicional, etc, para su debida comprobación o comparación si es necesario según sea el caso, brindándole mejor y mayor seguridad en su compra; por esta razón recomendamos que si usted no está seguro de su compra por algún motivo, no oferte.

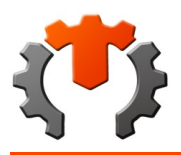

1)- Para pedidos realizados antes de las 2:00 pm s y solo si el proveedor mantengan en su publicación horarios de trabajo superior al mismo podrán ser entregados el mismo día,

4)- Le ofrecemos una entrega totalmente adaptada a la medida de sus necesidades, donde usted podrá escoger el sistema de entrega de su preferencia. Además, aportamos un cuidado especial de nuestros paquetes,

5)- Todos los servicios de envíos serán con cobro en factura.

6)- La empresa de mensajería realizará un intento de entrega en el destino indicado, en caso de no poder efectuarse la entrega, se dejará un aviso al cliente y será notificado vía inbox, donde se le indicara el punto de recepción donde retirar.

7)- TENPERCENT resguardará el pedido devuelto por la empresa de mensajería por un lapso de 7 días continuos, después de ese tiempo no podrá hacerse responsable del paquete devuelto.

Luego de 7 días continuos, los paquetes retenidos en cualquier punto de recepción por devolución de mensajería y pasado el tiempo legal de resguardo, generan penalidades inherentes al monto cobrado por envío; por cada 7 días se sumara a la sanción el monto de un envío hasta (4) cuatro veces, culminando este lapso el paquete pasara a un estatus de subasta.

· En caso de Productos devueltos por llegar en mal estado imputable a la empresa de mensajería, el área responsable de ventas por Internet iniciara el proceso correspondiente para el reembolso del costo del producto.

8)- Le ofrecemos una entrega totalmente adaptada a la medida de sus necesidades, donde usted podrá escoger el sistema de entrega de su preferencia. La empresa de envíos realizara la entrega a domicilios, a un tercero, (talleres mecánicos o beneficiarios) o podrá retirarlos en el punto de recepción más cercano a su domicilio.

9)- Todos los servicios de envíos serán cobrados y facturados con el producto.

## REEMBOLSOS

1)- Solo se reintegrara el dinero cuando el producto no coincida con el pedido realizado, porque no cumpla con las especificaciones descritas en dicha publicación, o ingrese a la categoría de no conformidades explicadas en este documento, dicha devolución se procede a través de un cupón de crédito que podrá ser usado en la compra de cualquier otro producto en esta plataforma.

2)- El cliente cuenta con solo 3 días después de recibido el producto, para formular una devolución cuando este pertenezca a la categoría de no conformidades, y deberá comunicarse a devoluciones@

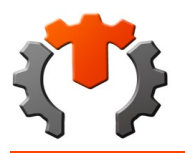

### 10porciento.com

3)- TENPERCENT No se hace responsable por denuncias generadas a nuestro nombre por el incumplimiento de proveedores, estamos completamente comprometidos en mediar entre los clientes y proveedores, cooperaremos con los diferentes entes de la justicia indicados para resolver el caso según sea el procedimiento, TENPERCENT no reembolsa el dinero comprometido en un reclamo hasta cumplir con todo el proceso de la devolución del producto.

4)- TENPERCENT podría negarse al cambio o reembolso del dinero por productos devueltos con empaques, en mal estado, sucios o maltrato aparente del producto.

## POLITICAS DE GARANTIAS PROVEEDOR

1)- Garantía del vendedor o fabricante. El Cliente podrá o no contar con una garantía del producto según la especificación (Días de Garantía) que se muestra en la publicación, esta información es suministrada por el proveedor al publicar sus productos y visibles en el momento que se realiza la compra.

2)- El Proveedor tiene la obligación de responder por los días de garantía ofrecidos en la publicación por sus productos. TENPERCENT No se hace responsable por denuncias generadas a nuestro nombre por el incumplimiento de proveedores, estamos completamente comprometidos en cooperar con los diferentes entes de la justicia indicada para resolver el caso según sea el procedimiento.

3)- El proveedor debe reemplazar un producto que cumpla con las especificaciones señaladas en los procesos de devolución, por otro con las mismas especificaciones, de no contar con el mismo en su stock tiene como obligación devolverle el dinero a TENPERCENT para poder cumplir con la entrega de cupón de crédito al cliente.

## POLITICAS DE GARANTIAS PARA CLIENTE

1)- Las devoluciones, en el rango de días de garantías ofrecidos por el Proveedor, publicada en las especificaciones del producto, deben ser solicitadas en devoluciones@10porciento.com. Nuestra plataforma gestiona las devoluciones (somos mediadores entre el cliente y el proveedor). TENPERCENT no se hace responsable por denuncias generadas a nuestro nombre por la falta de proveedores, estamos completamente comprometidos en cooperar con los diferentes entes de la justicia indicadas para resolver el caso según sea el procedimiento.

2)- TENPERCENT reemplaza un producto con no conformidades, bien sea el cambio o el abono de cupón, luego de las respuestas oportuna del proveedor. (Somos mediadores entre el cliente y el proveedor). TENPERCENT No se hace responsable por denuncias generadas a nuestro nombre

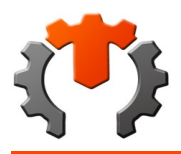

por faltas de proveedores, estamos completamente comprometidos en cooperar con los diferentes entes de la justicia indicada para resolver el caso según sea el procedimiento.

3)- En caso de reemplazo de un producto con no conformidades, le aseguramos la garantía según el marco legal descrito en las políticas de ventas. (Somos mediadores entre el cliente y el proveedor). TENPERCENT no se hace responsable por denuncias generadas a nuestro nombre por la falta de proveedores, estamos completamente comprometidos en cooperar con los diferentes entes de la justicia indicada para resolver el caso según sea el procedimiento.

## POLÍTICAS DE ENVÍOS

2)- Para pedidos los cuales el envío corresponden fuera de la ciudad o estado, este dependerá de la compañía aliada de envíos con la cual TENPERCENT celebrase acuerdos comerciales,

3)- Los costos de los envíos locales y regionales dependen de los tabuladores de cada compañía aliada de envío,

6)- Los gastos de envío correrán por cuenta del cliente y serán calculados en base a tabuladores que presente la agencia responsables de envíos, (si fuese el caso para envíos que no fuesen locales), con la cuál TENPERCENT haya celebrado contrato de servicios.

Política de seguimiento de envíos; El personal de TENPERCENT mantendrá permanentemente actualizada la base de datos del sistema, lo que permitirá a los clientes darle seguimiento a sus compras, mediante notificaciones constantes. Pedidos devueltos por la empresa de mensajería.

 $\,<$ 

## **3) PUBLICACIONES Y MERCADERÍA EN EL PORTAL (Actualizado 15 de ENERO de 2020)**

## PUBLICACIONES Y MERCADERÍA EN EL PORTAL

Para las publicaciones de sus productos en nuestro Portal, usted previamente debe haber aceptado nuestras Políticas de Privacidad y Condiciones de Uso.

Los proveedores afiliados en TENPERCENT, se comprometen a solo publicar información concerniente a productos, insumos, accesorios, y servicios, queda prohibido la publicación de información que fomente las negociaciones fuera del portal de acuerdo a todas nuestras políticas.

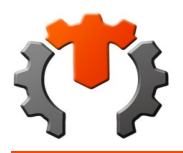

Es responsabilidad del proveedor guardar respaldo de sus imagines de producto debido a que al ser subidas a nuestra plataforma se le asignaran una marca de agua para identificarla como imagen del sitio, no pudiendo ser usadas por ninguna otra plataforma o aplicación.

## POLÍTICAS DE VENTAS

1)- TENPERCENT. Pagará todas las facturas obtenidas por sus vendedores, que estén debidamente registradas en nuestro sistema administrativo diariamente mediante la plataforma Mpandco o alternativas de realizarse una compra de su producto en divisas.

2)- Las facturaciones originadas desde y hacia cuentas de la República Bolivariana de Venezuela, los pagos serán cancelados únicamente a través de mpandco.

mPandco, El pago se realizará únicamente de los Productos que sean entregados por cualquier medio, a nuestros puntos de recepción. En caso de existir algún problema con la facturación del proveedor, el personal de la de Ventas en línea se contactara con el proveedor vía inbox, solicitándole realizar un nuevo proceso de facturación, el tiempo de pago mpandco es inmediato, y aplican impuesto por el uso de la aplicación ajenos a nuestra plataforma.

3)- Las facturaciones comprometidas con pagos electrónicos en divisas, los pagos serán cancelados a través de medios electrónicos o efectivo monedas extrajeras.

### NO CONFORMIDADES DEL PROVEEDOR

1)-Si usted envía un producto que no esté en buen estado, corre el riesgo a la devolución del mismo, causándole cobros por concepto de envío y retorno del producto e inmediatamente será penalizado con 7 días de inactividad,

el proveedor se hace cargo de todos los gastos que competen a la devolución de uno o varios productos cuando el error venga de su parte,

2)-El Producto entregado debe coincidir con lo ofertado en Características como marcas, aplicaciones, modelos e imagen del producto, esto es responsabilidad del proveedor, su incumplimiento puede ser un causal de devoluciones bien vistas por nuestra plataforma web.

3)- Los cambios y devoluciones únicamente serán efectuados en caso de algún defecto en la producción del producto o el incumplimiento de alguna características de lo ofertado en el sitio.

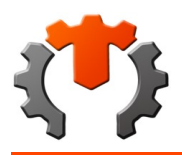

Cuando este sea el caso debe enviar su solicitud en un lapso no mayor al establecido como días de garantías dentro de la publicación del producto, y este correo debe ser enviado a reclamatucompra@ 10porciento.com con los siguientes datos:

- Su nombre y dirección electrónica.
- Fecha y número de su pedido.
- Nombre y precio del producto a devolver.
- Razón del cambio y/o devolución.

Se aceptara como cambio o devolución aquellos Productos que lleguen en mal estado por culpa de la mensajería de TENPERCENT.

 (Producto No Conforme) Personal de Venta en línea enviará al domicilio del solicitante una guía, a fin de que nos pueda regresar el producto no conforme. Una vez que el personal de TENPERCENT en línea tenga en su poder el producto defectuoso pasara a un proceso de inspección y mediación entre proveedor y nosotros, se procederá a enviar un nuevo ejemplar del mismo título si es el caso o un cupón de crédito sin que este proceso implique gasto alguno para el cliente.

 $\,<$ 

## **4) PROCEDIMIENTOS Y FUNCIONAMIENTOS CLIENTES (Actualizado 15 de ENERO de 2020)**

#### 2) PROCEDIMIENTOS Y FUNCIONAMIENTOS CLIENTES (ACTUALIZADO 15 DE ENERO DE 2020)

Al pasar el mouse sobre el producto tendrá la opción de agregar a su pedido dicho producto

Al hacer click en "agrégalo a tu pedido" se mostrara en pantalla el nombre del producto además de su precio y un recuadro donde deberá indicar la cantidad, para ver la información completa del producto, presiones click en la parte inferior como se le indica "AQUI", en caso de que desea agregarlo al pedido directamente presione guardar

Si presiona click en "AQUI" se verá la descripción del producto, si el repuesto cumple con las características buscadas. Y desea comprar el producto presione click sobre añadir a tu pedido.

Se mostrara un mensaje en pantalla, si desea continuar comprando haga click en continuar y volverá al inicio de la página, si desea comprar solo ese artículo presione click sobre ver pedido.

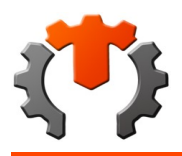

Al hacer click sobre ver pedido se podrá visualizar una lista con todos los pedidos que usted haya realizado en ten-percent, su pedido tendrá un estatus abierto, haga click en ver para realizar el pago.

Aquí podrá verificar el costo de su producto y el total a pagar. Para completar el pedido y realizar el pago debe hacer click sobre la opción finalizar pedido, si desea cancelar el pedido haga click sobre cancelar pedido.

Si usted hizo click sobre cancelar pedido se mostrara un mensaje en pantalla, si está seguro de cancelar el pedido haga click en aceptar.

Dirección registrada: la primera opción le mostrara la dirección que usted índico al momento de registrarse como usuario en tenpercent.com.ec, opción disponible para optar por el servicio Courier.

Dirección alternativa: esta opción se habilitara siempre y cuando usted haya realizado una compra y seleccionado enviar a otra dirección, luego de que este ingrese la dirección se le preguntara si desea guardar esta dirección, si hace click en si luego podrá ver la dirección en esta opción. Usted optara por el servicio de Courier al hacer click en esta opción.

Retirar en punto de recepción tenpercent: Al elegir esta opción su pedido llegara al punto de recepción que usted elija, Según su estado le aparecerán los distintos puntos existentes y usted podrá elegir el más cercano.

Retirar en empresas de encomiendas: al hacer click aquí se le enviara su pedido a través de la empresa de envió seleccionada según le convenga.

Enviar a otra dirección: En caso de hacer click en enviar a otra dirección usted estará solicitando el servicio de courier y deberá llenar los datos de la dirección del envío, su país, estado, ciudad, localidad y la ubicación o punto de referencia .

Luego de presionar continuar se le mostrara el menú de pago, usted deberá realizar los siguientes simples pasos:

Monto de pago: Se mostrara en pantalla la cantidad que debe pagar, usted debe seleccionar el método de pago (pago electrónico, efectivo, transferencia) y luego haga click en siguiente. Luego de seleccionar el método se mostrara una pantalla según el pago que desea realizar,

Pago electrónico: al hacer click en pago electrónico tendrá dos opciones de pago, zelle y mpandco debe hacer sobre el icono de su elección.

PROCEDIMIENTOS Y FUNCIONAMIENTOS DE Ten-Percent.com Venezuela, c.a. (tenpercent.com.ec).

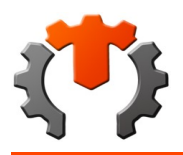

Tenpercent.com.ec es un sitio web donde tendrás la oportunidad de comprar los repuestos de tu vehículo al alcance de un click, Puedes tener la certeza de que encontrarás lo que busques independientemente de que compres desde tu computadora, tu tableta o tu teléfono móvil. ten-percent.com Venezuela, c.a., cuenta con servicio de Courier donde podrás recibir tu producto en tu hogar o el lugar que desees. ¿Por qué irías hasta una tienda cuando ten percent puede traerte la tienda a ti?

Como comprar en TEN PERCENT?

## COMPRAS Y ENVÍOS

1. Ve al sitio web https://www.tenpercent.com.ec/vnzla, haz click sobre la opción iniciar sesión que se encuentra en parte superior en el panel naranja. En la pantalla inicial se podrá visualizar la bienvenida a la página y un menú de opciones de búsqueda donde podrá elegir entre una búsqueda sencilla seleccionando la opción deseada y una más avanzada.

2. Haz click en la opción regístrate. Debes llenar el formulario de registro, escribir correctamente cada dato que se le solicita, luego presione guardar. Inicie sesión en tenpercent.com.ec, escribiendo su correo y su contraseña luego haga click sobre el captcha y presione click sobre ingresar.

3. Búsqueda de producto; en el menú principal podrá acceder a la barra de búsqueda que está en panel superior o a una búsqueda más específica en el panel izquierdo, Si su opción es repuesto se le mostrara en la pantalla una búsqueda por modelo y por código o número de parte, donde Deberá ingresar el modelo, año y el nombre del repuesto luego haga click en buscar.

4. Elije la dirección de destino del pedido; Si usted hizo click sobre finalizar pedido podrá elegir entre las siguientes opciones:

Domesa: al hacer click en Domesa deberá seleccionar el estado del país al que desea se le envíe su pedido, luego se mostrara un listado con los distintos Domesas ubicados en esa zona y deberá, hacer click en el de su preferencia y luego pulsar seleccionar.

5. Proceso de pago

Zelle: Una plataforma de pago P2P que sirve como enlace entre las plataformas de comercialización de cuentas bancarias estadounidenses. Al hacer click en esta opción se le mostrara el monto que debe pagar, la cuanta a la que deberá transferir. Después de realizado el pago presione enviar y luego siguiente.

Mpandco: Si hace click en esta opción se le muestra el monto a pagar, es importante que conozca que el uso de Mpandco le recarga un 1.1% a su compra debido a los servicios de la app. Podrá visualizar los datos de la cuenta a la que debe realizar el pago, presione enviar luego de realizar su pago.

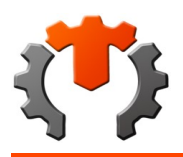

Transferencia: Al hacer click en transferencia podrá hacer el pago solo de un banco igual al que hará el pago, se mostrara una gama de opciones de bancos debe hacer click al que usted realizara el pago. Presione enviar luego de haber realizado su pago, Al hacer click en el logo del banco de su preferencia se mostrara en pantalla los datos a los que debe realizar el pago. Luego presione enviar para continuar.

6. Registro del pago: el último paso para completar su pedido es registrar el número de pago.

#### Pago electrónico

Mpandco o zelle: si usted realizo su pago con Mpandco se le mostrara el menú de registro de pago de la siguiente forma; debe colocar el monto pagado con comas y decimales y su número de referencia del pago luego presione finalizar.

Transferencia: si usted hizo su pago por transferencia el menú principal se le mostrara de la siguiente forma; deberá indicar el monto pagado con comas y decimales y luego presione finalizar.

 Al completar su pago le llegara un mensaje con el número de su pedido y su estatus vía inbox, en este caso deberá decir "por validar" además de informarle "Estimado usuario los pedidos realizados a partir de los días viernes desde las 2:00 pm. Hasta el día domingo serán confirmados y despachados a partir del día lunes".

Del mismo modo cuando su pedido sea validado recibirá un mensaje donde su estatus cambiara a "por confirmar" donde su pago ya fue validado, pero el producto no ha sido enviado. Este mensaje le deberá llegar en un plazo máximo de 12 horas, Le llegara un mensaje donde su estatus será confirmado, después de eso deberá espera su código de verificación con el cual deberá dirigirse al punto de recepción, o en dado caso que usted haya pedido Courier debe esperar al mensajero, el tiempo de duración de la entrega dependerá de la locación donde se encuentre.

Luego de recibir su mensaje de confirmación, usted podrá dirigirse a pedidos en su menú de inicio. En esta opción se le mostrara su historial de pedidos, el estatus de su pedido deberá decir "confirmado" ingrese en la opción ver y luego haga click sobre la opción imprimir.

Esta planilla le servirá como aval de que usted ha realizado una compra en tenpercent.com.ec

Luego de recibir su paquete le llegara un correo preguntándole sobre la condición de su producto y pidiéndole que califique como fue su experiencia comprando con nosotros.

#### 7. Pedido Anulado

En caso de que usted se equivoque en un dato al momento de pagar y el monto transferido sea menor al costo del producto sera notificado via INBOX que el monto es menor a facturado, el pedido regresará al estado "pendiente por pagar" y el cliente dispondrá de una oportunidad para pagar la diferencia, si el producto se agote, le llegara un mensaje informándole que su pedido fue anulado, si tiene alguna duda al respecto deberá seguir los pasos antes descritos en condiciones de uso.

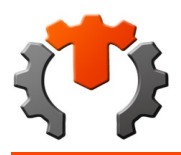

Después de realizada la compra y el pago por parte de los clientes, el proveedor tendrá un pedido pendiente que debe validar. Al mismo tiempo

#### PROVEEDORES

le llegara un mensaje al inbox informándole que el cliente ya realizo el pago.

Al hacer click en pedidos pendientes se muestran el listado de los pedidos pendientes con su respectivo estatus y opción para ver los detalles.

Al hacer click en ver se muestran los detalles de uno de los pedidos pendientes, así como la opción para validar el pago, que es el estatus actual del pedido.

Al terminar de validar todos los pagos el panel de pedidos pendientes muestra 0 y sin la alerta.

Al concluir el master de validar los pagos,

El proveedor recibirá un mensaje informándole que el pedido fue validado y preguntando si el producto está disponible.

Los proveedores relacionados podrán ver dichos pedidos en el panel de pedidos pendientes de su cuenta, en este caso

Una vez dentro de la opción de pedidos pendientes el proveedor tendrá la posibilidad de confirmar o negar la disponibilidad de los pedidos desglosados por ítems, además de indicar si quiere o no el servicio de Courier, es decir, que un mensajero busque el pedido directamente en su local. Una vez realizada esta acción los ítems seleccionados desaparecerán de esta lista y en caso de o seleccionar ninguna opción, dicho ítem seguirá apareciendo hasta que tome una decisión.

Ahora en la sesión del master vuelven a aparecer pedidos pendientes ya que ahora le toca al master confirmar el pedido para proceder con el protocolo de envíos.

Aquí se muestran los detalles de los pedidos seleccionados para proceder a la confirmación por parte del master

Luego en la sesión del punto de recepción se muestra en el panel de envíos, el número de ítems de todos los pedidos que están en proceso de entrega, claro está, solo los que están relacionados con dicho punto de recepción.

**COURIER** 

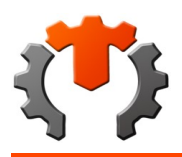

Dentro de la opción de envíos se muestra en la parte superior dos paneles correspondientes a las asignaciones y reasignaciones. La tabla muestra todos los pedidos que están en proceso de entrega desglosados por ítems mostrando datos básicos como: nro. de pedido, id del proveedor, descripción del producto, cantidad, nombre del cliente, código del mensajero asignado para el envío actual, si dicho ítem cuenta con solicitud de Courier tanto por parte del cliente como por parte del proveedor, el estatus actual dentro del proceso de envío y una opción para cambiar el estatus sólo disponible durante ciertas etapas del proceso.

Asignaciones de mensajeros

Cuando el pedido fue validado por el master en el módulo envíos del punto de recepción aparcera un estatus el cual ira cambiando conforme a la etapa en la que se encuentre el pedido.

En el caso del primer ítem el pedido se encuentra en "Recib x mensajero de Prove" el cual indica que el mensajero ya recibió el pedido y se dirige al punto de recepción.

Si hacemos clic en el panel de asignaciones, la nueva pantalla nos mostrará una tabla con el listado de ítems que requieren sean enviados bien sea del local del proveedor a las oficinas del punto de recepción, o de éste último al cliente. También nos da la posibilidad de elegir los ítems que quieren sean enviados por un determinado mensajero.

Una vez seleccionados lo ítems nos llevará a una pantalla donde se deberá elegir el mensajero. Cabe mencionar que solo aparecerán en esta lista los mensajeros que estén libres y que hayan habilitado la opción disponible en la aplicación web para teléfono.

Una vez asignado el mensajero, en la ventana de envíos del precep se podrá ver como los ítems seleccionados cambian de estatus a "Asig para Busq a Prove" y ahora aparecerá el código del mensajero asignado.

Preparar envío desde el proveedor

Ahora en la ventana de envíos de la sesión de los proveedores mostrara los ítems que requieren ser enviados bien sea por el mismo o a través de un mensajero del precep. En el caso de los ítems que serán buscados por un mensajero, el proveedor tendrá la posibilidad de seleccionarlos y generar un ticket por cada ítem para el control de la entrega.

Ejemplo del archivo pdf generado por el sistema con los tickets de los ítems. Cada ticket cuenta con un código qr, nro de pedido, código del producto y descripción. El proveedor debe posteriormente imprimirlo, recortarlo y pegarlo en los ítems correspondientes.

Interfaz de seguridad.

Para que el proceso de envío pueda transcurrir con mayor seguridad y control se diseñó una interfaz web para ser utilizada con un teléfono inteligente localizada en la siguiente dirección "tmp.tenpercent.com.ec/vnzla/mensajeros/" y mostrada en la figura de abajo. Cabe mencionar que solo podrán loguearse los usuarios tipo mensajeros.

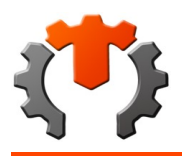

Una vez logueado es posible ver una ventana como la de la imagen siguiente. Como se puede observar comienza con el logo y un título alusivo a tenpercent, seguido del nombre del mensajero logueado. Luego dos botones, el de la izquierda sirve para cerrar sesión y el de la derecha para colocar el estatus de disponible u ocupado, sin embargo, en caso de estar asignado a algún envío este último estará desactivado. Seguidamente se mostrará el número de envíos divididos por destinos diferentes, además de la fecha y la hora en la que le fue asignado el trabajo.

Posteriormente un conjunto de datos correspondientes a los diferentes envíos asignados, iniciando con un título, luego una tabla con los ítems a recibir o a entregar mostrando información mínima incluyendo unas columnas de recepción y entrega correspondientes a los ítems registrados por el mensajero. Finalmente se muestra el origen y destino del envío con sus correspondientes direcciones.

Una vez que el mensajero llegue al sitio donde le entregaran los paquetes, deberá utilizar alguna app para leer codigos qr e ir leyendo los codigos qr de las etiquetas de los paquetes, abrir el hipervinculo y el sistema lo registrará y cerrara la ventana del navegador automaticamente.

Los ítems registrados con el lector de código qr podrán verse reflejados en la pantalla una vez refrescado el navegador. Cuando se hayan cargado todos los ítems en este caso para la recepción, se habilitará el botón "Recibido" y permitirá que el mensajero finaliza la recepción. Desde este momento el usuario en el punto de recepción podrá ver reflejados estos cambios en todos los ítems correspondientes.

Después de haber recibido los ítems se habilitará el modo para registrarlos como entregados. Una vez que el mensajero llegue al precep entregará y registrara los paquetes recibidos y se habilitara el botón para finalizar la entrega, culminando de esta manera él envió de los paquetes. Para este ejemplo, una vez finalizado el primer envió quedaría el otro envió listo para completar.

En el punto de recepción se registrara de igual mediante un escaneo al código qr del paquete cuando el mensajero lo entregue el estatus cambiara a "esperando asignación para entrega a cliente"

Las siguientes ventanas aparecen cuando se intenta registrar una etiqueta qr sin haber iniciado sesión antes, y cuando se intenta registrar una etiqueta con un código de ítem que no existe o que no está asignado al mensajero logueado.

Monitoreo de envíos. De regreso a la ventana de envíos del punto de recepción, se puede apreciar que primer elemento de la tabla que corresponde a uno de los ítems del segundo envío del mensajero con el que se hizo la prueba, está en el estatus "Recib x Mensajero d Prove" indicando que en ese momento el mensajero recibió dicho producto por parte del proveedor 006. También en la fila 8 de la tabla se muestra el estatus "Entregado x Mensajero a Precep", indicando en teoría que el mensajero llego al punto de recepción y entregó el ítem respectivo.

Una vez que el mensajero establece desde su aplicación los ítems como entregados al precep, el precep debe validar la entrega cambiando el estatus y quedando en el estatus "Esp Items Rest para Entrega a client" hasta que todos los ítems hayan sido entregados al precep, ya que puede que otro mensajero haya ido a buscar uno de los ítems del pedido en otro lado.

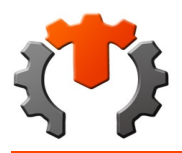

**POLÍTICAS Y CONDICIONES TENPERCENT**

En el caso del pedido 3206, todos los ítems fueron entregados al precep y por eso su estatus cambio a "Esp Retiro Pedido x Client". En este caso como el cliente no pidió Courier, entonces el pedido se queda a la espera de que vayan a retirarlo a la oficina del precep, de lo contrario se habría colocado en el estatus "Esp Asig para Entrega a client", en el cual habría que volver a asignar un nuevo mensajero.

Luego de haber realizado el proceso de búsqueda de los ítems del pedido 3205, el estatus de sus ítems cambio a "Esp Asig para Entrega a client", por lo que habrá que volver a asignar a un mensajero para que entregue el pedido en la dirección indicada por el cliente.

Validación de entregas.

Una vez asignado al mensajero para la entrega del pedido al cliente, en la ventana del sistema se puede apreciar un elemento nuevo, es un campo de texto donde hay que introducir el código de validación generado durante la asignación del mensajero y luego darle al botón validar, ya que, de lo contrario aun después de registrar los ítems como entregado el botón "entregado" no se habilitara. Cabe mencionar que de momento dicho código se mostrara al momento de realizar la asignación del mensajero, queda pendiente enviarlo por correo al cliente

En caso de que el código de validación sea incorrecto el sistema lo detectará, solo cuando este sea correcto se habilitará el botón de entregado y permitirá que el mensajero finalice el proceso de envío.

### PROCEDIMIENTO COMPRA- VENTA

Tenpercent.com.ec para garantizar un recorrido seguro de todos los los productos desde el almacén del proveedor a la mano del cliente, implemento un sistema de envíos seguros propio (TPSES), que permite mediante un proceso de escaneo y modificación constante de la base de datos, informar al cliente los movimientos del producto hasta llegar a sus manos, que podría resumirse en sencillos pasos a continuación.

1) El cliente realiza la compra en la plataforma web de tenpercent.

2) Ten Percent confirma y valida los pedidos y pagos de los clientes mediante procesos.

3) El punto de recepción recibe la información del pedido y realiza las asignaciones de mensajero correspondientes,

4) Al cliente le llega una notificación vía inbox, con los datos y fotos del mensajero para su fase de reconocimiento y seguridad.

5) El punto de recepción asigna un mensajero para entregarle el pedido al cliente.

6) El mensajero entrega el pedido al cliente y le pide el código de validación (TPSES).

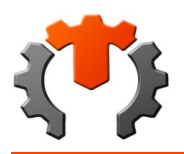

## INBOX

Al hacer click en inbox podrá visualizar un recuadro que muestra las notificaciones y mensajes recibidos. Es importante resaltar que el master llevara el control de todos los mensajes, Además de poder observarlo en la parte inferior de la pantalla en forma de icono, este es un servicio de mensajería interno de tenpercent con el cual el master deberá responder las dudas e inconvenientes de sus usuarios, y se notificaran modificaciones y cambios de políticas y condiciones de uso de nuestro portal, así como también ofertas de productos, inclusión de nuevos procesos y funciones de la web.

Los mensajes estarán ordenados por fecha y hora de llegada y se verán como notificaciones nuevas hasta que se revisen y pasen a recibidos. Una vez leído los mensajes pasaran a la bandeja recibidos y serán ordenados de igual forma que las notificaciones. Luego de leer cada mensaje de notificaciones nuevas esta quedara vacía

 $\,<\,$ 

## **5) PROCEDIMIENTOS Y FUNCIONAMIENTOS CLIENTES (ACTUALIZADO 14 DE ENERO DE 2020)**

PROCEDIMIENTOS Y FUNCIONAMIENTOS CLIENTES (ACTUALIZADO 22 DE OCTUBRE DE 2019)

Al pasar el mouse sobre el producto tendrá la opción de agregar a su pedido dicho producto

Al hacer click en "agrégalo a tu pedido" se mostrara en pantalla el nombre del producto además de su precio y un recuadro donde deberá indicar la cantidad, para ver la información completa del producto, presiones click en la parte inferior como se le indica "AQUI", en caso de que desea agregarlo al pedido directamente presione guardar

Si presiona click en "AQUI" se verá la descripción del producto, si el repuesto cumple con las características buscadas. Y desea comprar el producto presione click sobre añadir a tu pedido.

Se mostrara un mensaje en pantalla, si desea continuar comprando haga click en continuar y volverá al inicio de la página, si desea comprar solo ese artículo presione click sobre ver pedido.

Al hacer click sobre ver pedido se podrá visualizar una lista con todos los pedidos que usted haya realizado en ten-percent, su pedido tendrá un estatus abierto, haga click en ver para realizar el pago.

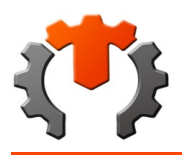

Aquí podrá verificar el costo de su producto y el total a pagar. Para completar el pedido y realizar el pago debe hacer click sobre la opción finalizar pedido, si desea cancelar el pedido haga click sobre cancelar pedido.

Si usted hizo click sobre cancelar pedido se mostrara un mensaje en pantalla, si está seguro de cancelar el pedido haga click en aceptar.

Dirección registrada: la primera opción le mostrara la dirección que usted índico al momento de registrarse como usuario en TENPERCENT.com.ec, opción disponible para optar por el servicio Courier.

Dirección alternativa: esta opción se habilitara siempre y cuando usted haya realizado una compra y seleccionado enviar a otra dirección, luego de que este ingrese la dirección se le preguntara si desea guardar esta dirección, si hace click en si luego podrá ver la dirección en esta opción. Usted optara por el servicio de Courier al hacer click en esta opción.

Retirar en punto de recepción TENPERCENT: Al elegir esta opción su pedido llegara al punto de recepción que usted elija, Según su estado le aparecerán los distintos puntos existentes y usted podrá elegir el más cercano.

Retirar en empresas de encomiendas: al hacer click aquí se le enviara su pedido a través de la empresa de envió seleccionada según le convenga.

Enviar a otra dirección: En caso de hacer click en enviar a otra dirección usted estará solicitando el servicio de courier y deberá llenar los datos de la dirección del envío, su país, estado, ciudad, localidad y la ubicación o punto de referencia .

Luego de presionar continuar se le mostrara el menú de pago, usted deberá realizar los siguientes simples pasos:

Monto de pago: Se mostrara en pantalla la cantidad que debe pagar, usted debe seleccionar el método de pago (pago electrónico, efectivo, transferencia) y luego haga click en siguiente. Luego de seleccionar el método se mostrara una pantalla según el pago que desea realizar,

Pago electrónico: al hacer click en pago electrónico tendrá dos opciones de pago, zelle y mpandco debe hacer sobre el icono de su elección.

 $\,<$ 

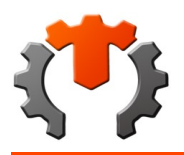

## **6) PROCEDIMIENTOS Y FUNCIONAMIENTOS PROVEEDORES (Actualizado 13 de ENERO de 2020)**

### TENPERCENT PROVEEDORES

### PANTALLA INICIAL

En esta pantalla se podrán visualizar de manera rápida las cantidades de clientes, la cantidad de envíos, reportes, si tiene un mensaje pendiente, pedidos pendientes, inventarios, cargos inv., histórico de pedidos, en el panel central, para información detallada se va al panel lateral.

En el panel lateral se encuentra un listado de opciones

Buscar repuesto, inbox, Inventario, Pedidos, Pedidos Pendientes, Envíos, Cargos Inv., Tasa, Clientes, preguntas frecuentes

#### PEDIDOS PENDIENTES

Cuando el cliente realiza una compra el máster debe validar los pedidos luego de que esto sucede podrá visualizar en el menú principal la cantidad de pedidos pendientes que tiene en este caso son dos.

Al hacer click sobre el icono le aparecerá en pantalla una tabla con los pedidos por confirmar con el número de pedido, el código del producto, el nombre del producto, la cantidad pedida y la cantidad en existencia. Donde usted deberá indicar si confirma o niega el pedido, en caso de confirmarlo debe indicar si quiere Courier o no. El estatus del pedido irá cambiando según la etapa del pedido

- 1. pago validado: cuando el máster verifica el pago y lo valida.
- 2. confirmado: el proveedor confirma el pedido luego el máster lo confirma.
- 3. anulado: el máster anula el pedido por algún error en el pedido.
- 4. vencido: cuando el pedido pasó el plazo de tiempo estipulado para completarse.
- 5. por validar pago: el máster no verifica el pago.

Al terminar de confirmar su pedido le aparecerá un mensaje en pantalla diciendo que su operación fue exitosa . Luego de esto el menú pedidos por confirmar quedara en cero, podrá observar el pedido en la opción pedidos del panel lateral.

### MÓDULO DE PEDIDOS

En el módulo de pedidos se observara el historial de los pedidos que se tienen, se visualizara una tabla con el número de pedido, fecha en que se realizó, identificación fiscal, la fecha en que vence el estatus y la opción ver.

Al hacer click sobre la opción ver estatus se mostrara en pantalla todos los datos del pedido, su estatus, la fecha en que se realizo, el código de cada producto, el nombre , la cantidad, el precio, totalitem y el total a pagar . en el caso que no haya confirmado el pedido el proveedor podrá confirmar la disponibilidad de los productos pedidos .

En dado caso que usted ya haya confirmado el pedido solo tendrá la opción de imprimir.

Si hace click sobre imprimir se mostrara un documento en pdf que podrá imprimir este mostrara

### ENVÍOS

Al hacer click en envíos se visualizara una tabla con los siguientes datos: número de pedido, producto, cantidad, código de mensaje, estatus y tiket. El proveedor tendrá la posibilidad de seleccionarlos y generar un

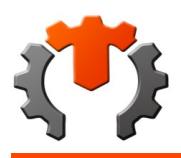

ticket por cada ítem para el control de la entrega.

## ESTATUS DEL PEDIDO

1.Esperando asignación para búsqueda a proveedor:

Este estatus aparecerá antes de la confirmación en pedidos pendientes en caso de que el proveedor haya pedido Courier en caso contrario se mostrara luego de la confirmación del proveedor.

2. Asignado para búsqueda a proveedor: luego de que le punto de recepción asigna el mensajero

2.1 Esperando entrega por parte del proveedor: en dado caso el proveedor no solicitase Courier.

En caso de que el proveedor no solicite Courier se mostrara luego el estatus.

3.Recibido por mensajero de parte del proveedor: el mensajero va al lugar donde se encuentra el proveedor y escanea los paquetes.

4.Entregado por mensajero a precep: el mensajero entrega el paquete en el punto de recepción, luego el punto de recepción escanea el paquete.

Al presionar click en generar tickets vera un documento pdf que podrá imprimir, este contendrá el código QR del producto el cual deberá escanear el mensajero o en dado caso el punto recepción, este tiket deberá ir pegado al producto o paquete de su pedido.

Ejemplo del archivo pdf generado por el sistema con los tickets de los ítems. Cada ticket cuenta con un código Qr, nro. De pedido, código del producto y descripción.

#### MODULO INVENTARIO

En el módulo de inventario permite observar la totalidad del inventario, por código, descripción, marca, categoría, estatus, existencia, precio y sus imágenes, además es posible en el mismo tablero borrar o editar un producto

### INVENTARIO AGREGAR NUEVO

En agregar nuevo permite crear un producto directo al inventario ingresando Código, Referencia o Numero de Partes, Medidas, Lado, Posición Por Ejemplo: STD, +20, +30 +50, Peso (Kg). Largo (cm), Ancho (cm), Alto (cm), Categoría, Tipo de Repuesto, modelo y año, Marca, tres imágenes, Existencia, Información Adicional, Costo del Producto, Precio de Venta al Detal Sin IVA, Precio Venta, Precio de Venta al Mayor Sin IVA, Precio Venta al Mayor, Cantidad mínima por pedido al detal, Cantidad mínima por pedido al mayor, Días de Garantía, y si es Exento de IVA, además puedes activar o desactivar el producto.

### CATEGORÍAS

En categorías se puede escoger entre las diferentes categorías que aparecen.

### ÁRBOL DE CATEGORÍAS

Se pueden observar las categorías ordenadas por categorías y subcategorías.

## TIPO DE REPUESTO SEGÚN LA CATEGORÍA

Ahora bien para cada categoría ya se encuentra asociado un tipo de repuesto, como se observa en las figuras siguientes.

#### Modelo y año

Para cada modelo de auto hay años asignados desde que sale hasta que se descontinúa o se llega al año actual. Marca

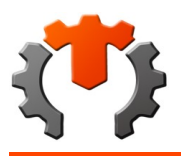

En marcas se puede escoger entre las diferentes marcas de vehículos existentes como se observa a continuación.

Cargar imágenes

Para cada repuesto se da la posibilidad de cargar 3 imágenes, estas deben tener fondo blanco y peso especificado de 80Kbits.

Existencia

Aquí se coloca la existencia de dicho repuesto en stock.

Otros datos

Estos son Información Adicional, Costo del Producto, Precio de Venta al Detal Sin IVA, Precio de Venta al Mayor Sin IVA, Precio Venta al Mayor, Cantidad mínima por pedido al detal, Cantidad mínima por pedido al mayor, Días de Garantía, y si es Exento de IVA.

Agregar repuesto a partir de otro código

Al hacer click en esta opción podrá asignarle a un código un repuesto diferente ya sea muy similar o marca diferente. Solo debe rellenar los datos pedidos en el formulario de igual manera que al agregar un repuesto.

#### MODULO INVENTARIO CARGA MASIVA

Este módulo se diseñó con la intención de cargar de forma masiva los repuestos o inventario de los proveedores. En vez de añadirlos o modificarlos individualmente se podrán ingresar al sistema a través de una plantilla predefinida.

Para acceder debe ingresar al módulo de "inventario" y luego en el botón "Carga Masiva", mostrando una pantalla como en la imagen siguiente. En el enlace "Descargar Plantilla" se podrán descargar los archivos de la plantilla necesarios para cargar la información de los productos, mientras que el botón "Seleccionar archivo" sirve para cargar el archivo de la plantilla con los datos y el botón "Elegir archivos" sirve para cargar las fotos correspondientes a los productos en cuestión, finalmente el botón "Cargar" ingresa la data al sistema.

#### CATEGORIA

En categoría deberá seleccionar entre repuestos, fluidos, cauchos y rines.

#### ARCHIVOS DESCARGADOS

El archivo descargado del enlace "Descargar Plantilla" será un comprimido llamado "excel\_template.zip", que al descomprimir aparecerán dos nuevos archivos: "datos.csv" y "plantilla.xlsm". El primero contendrá la data correspondiente a las categorías y marcas de los productos registrados en la base de datos, mientras que el segundo será el único que modifiquemos y es donde se cargara la información de los productos que se van importar. Cabe mencionar que el archivo "plantilla.xlsm" se debe abrir con una versión de Excel igual o superior a la 2007, y que una vez abierto ya no es necesario el archivo "datos.csv" puesto que la información contenida en éste, ya habrá sido cargada en la plantilla.

#### MODO DE USO DE LA PLANTILLA

La plantilla se abre con Excel y se deben completar los campos correspondientes para cada producto que se quiera añadir o modificar en el sistema. Para el caso de las categorías o marcas se pueden seleccionar de una lista desplegable con posibilidad de autocompletado, esto para evitar errores a la hora de cargar o buscar la información en la base de datos. Los datos de cada producto irán en una misma fila a excepción de los de la sección de "Modelo y Años", que en caso de que se requieran varios modelos para un mismo producto, estos deberán colocarse en las filas subsecuentes. A continuación, se muestra la descripción de los campos y opciones contenidas en la plantilla.

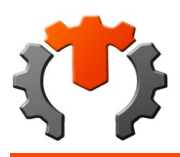

•CheckBox Autocompletar: Habilita o deshabilita la búsqueda automática de categorías y marcas.

•Cargar Cantidad: Habilita la actualización del stock en ítems existentes. Si no está activada, se omitirá la actualización de las cantidades o el stock en los ítems registrados.

•Código: Código del repuesto.

•Referencia: Referencia o número de partes.

•Medidas, Lado, Posición: Por Ejemplo: STD, +20, +30 +50.

•Tipo de Repuesto: Puede seleccionarlo directamente desde el campo "Tipo" o ir filtrando con las categorías (Categoría y Sub-Categoría). Para hacerlo seleccione una celda en la columna correspondiente y escriba o seleccione del control desplegable el elemento requerido. Por último, presione "ENTER" para validar la opción.

•Modelo y Años: Elija los Modelos y Años compatibles con el repuesto. Puede seleccionarlo directamente desde el campo "Modelo" o ir filtrando con las "Marcas" y finalmente elegir la "Capacidad". Para hacerlo seleccione una celda en la columna correspondiente y escriba o seleccione del control desplegable el elemento requerido. Por último, presione "ENTER" para validar la opción. Los "Años" deben estar separados por una coma ( , ) y en el campo "Observación" puede colocar una nota breve de menos de 60 caracteres.

•Marca: Elija la Marca del Repuesto. Para ello seleccione una celda en la columna correspondiente y escriba o seleccione del control desplegable el elemento requerido. Por último, presione "ENTER" para validar la opción.

•Costo del Producto: Costo de compra del producto.

•Precio de Venta sin IVA (Mayor): Precio de venta del producto al MAYOR y sin IVA.

•Cantidad mínima por pedido (Mayor): Cantidad mínima por pedido al MAYOR.

•Precio de Venta sin IVA (Detal): Precio de venta del producto al DETAL y sin IVA.

•Días de Garantía: Días de garantía del repuesto.

•Excento de IVA: Indica con un "1" si el producto está excento de IVA o con un "0" si n o lo está.

•Activo: Indica con un "1" si el producto está Activo o con un "0" si n o lo está.

•Información Adicional: Información Adicional referente al producto.

•Imagen 1-3: Colocar el nombre de la imagen sin la extensión. Otra forma sería colocarle como nombre a la imagen el código del producto seguido de un guion bajo y el número de la imagen. Ejm: "XXXXX\_1.jpg". En este caso puede dejar la celda en blanco. En caso de no encontrarse el archivo simplemente nos e actualizará la imagen en el sistema.

### CARGA DE LA PLANTILLA AL SISTEMA:

Una vez completado el ingreso de los datos a la plantilla se procede a guardarlo y de forma automática se generará un archivo con el mismo nombre, pero con extensión ".csv", el cual será utilizado para importar la data al sistema. Cabe mencionar que para el usuario esto es transparente ya que el sistema filtrará los archivos de la carpeta seleccionada y solo mostrará los del tipo mencionado. En la imagen siguiente se muestra como se ha seleccionado el archivo "plantilla.csv" y cinco fotos en formato ".jpg".

#### VALIDACIÓN DE LOS DATOS:

En esta parte se busca en el inventario los ítems que hayan sido cargados para comprobar que la información sea la correcta.

#### INBOX

En el panel lateral tendrá la opción chat line o inbox, además de poder observarlo en la parte posterior de la pantalla en forma de icono este es un servicio de mensajería propio de TENPERCENT en la parte superior se

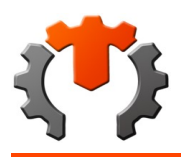

encuentra la opción escribir con el cual podrá comunicarse con el máster si presenta alguna duda o problema.

Los mensajes estarán ordenados por fecha y hora de llegada y se verán como notificaciones nuevas hasta que se revisen y pasen a recibidos.

Una vez leído los mensajes pasaran a la bandeja recibidos y serán ordenados de igual forma que las notificaciones. Luego de leer cada mensaje de notificaciones nuevas esta quedara vacía.

Los mensajes se verán de la siguiente forma: en la parte superior se verá el nombre de la persona que envió el mensaje, en este caso es el máster TENPERCENT de igual forma se visualizara la fecha y la hora de llegada luego se leerá el contenido del mensaje, para cerrar solo debe hacer click sobre closet.

### TASA

Al pulsar click en esta opción podrá ver la cotización del dólar de ese día a bolívares permitiendo la actualización del mismo y dando como imagen una gráfica con el promedio general.

## DÓLAR

Al hacer click en actualizar podrá modificar el valor en bolívares del dólar según la tasa de cambio de ese día.

### CARGOS Y DESCARGOS DE INVENTARIO

Al entrar en la opción cargos inv. (Cargos y descargos de inventarios) podemos ver el número, referencia, proveedor, fecha, id fiscal, responsable, estatus y ver, este permite ingresar o quitar un producto.

Al pulsar click en agregar nuevo podrá registrar un nuevo inventario o modificar uno ya existente

### MENSAJERO

### ENTREGA PROVEEDOR AL PUNTO DE RECEPCIÓN

al proveedor le llega una notificación con los datos del mensajero que va recibir el pedido y llevar al punto de recepción.

Además el proveedor debe imprimir las etiquetas enviadas y empaquetar el pedido e identificarlas correctamente. (el empaquetado incorrecto y asignación de etiquetas a cada pedido es responsabilidad del proveedor)

Una vez llegue al sitio donde le entregaran los paquetes al mensajero, deberá leer códigos qr de las etiquetas de los paquetes.

Si intenta registrar una etiqueta con un código de ítem que no existe o que no le está asignado se le indicará que no corresponde a ese mensajero. de lo contrario se le mostrara un mensaje en pantalla afirmando que el item fue registrado correctamente.

Los ítems registrados con el lector de código Qr podrán verse reflejados en la pantalla. Cuando se hayan cargado todos los ítems en este caso para la recepción, se habilitará el botón "Recibido" y permitirá que el mensajero finaliza la recepción. Desde este momento el usuario en el punto de recepción podrá ver reflejados estos cambios en todos los ítems correspondientes.El mensajero vera en pantalla un mensaje que le indicara que ya los Items de envió fueron recibidos correctamente.Después de haber recibido los ítems se habilitará el modo para registrarlos como entregados. Una vez que el mensajero llegue al precep entregará y registrara los paquetes recibidos y se habilitara el botón para finalizar la entrega, el cual debe presionar, culminando de esta manera él envió de los paquetes. Para este ejemplo, una vez finalizado el primer envió quedaría el otro envió listo para completar.

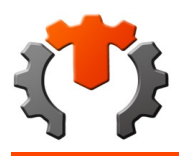

El estatus del pedido ira cambiando según la etapa en la que se encuentre.

 $\prec$ 

## **7) CONDICIONES DE USO COMO PROVEEDORES EN TENPERCENT (Actualizado 06 DE ABRILDE 2020)**

CONDICIONES DE USO COMO PROVEEDORES EN TENPERCENT

Todos los productos, repuestos, accesorios y piezas relacionadas con el sector automotriz publicados en TENPERCENT, pertenecen a los diferentes proveedores afiliados a nuestro Portal web.

#### REGISTRO NUEVO PROVEEDOR

El registro es sencillo, que consta de vaciar en una planilla información, para recolectar todos los datos de su empresa para nuestros registros, que tendrán a disposición los asesores de afiliación de TENPERCENT, simultáneamente esta información será vaciada en el portal creando el usuario administrador con su debida contraseña para el acceso a la página 10porciento.com.

El Proveedor debe adjuntar a la planilla documentación respectiva que respalda la información suministrada, tales como: Datos filiatorios y legales de la compañía.

El Proveedor se le asignara un usuario y clave con los cuales podrá ingresar a nuestro portal.

### PUBLICACIONES EN EL PORTAL

Para las publicaciones de sus productos en nuestro Portal, usted previamente debe haber aceptado nuestras Políticas de Privacidad y Condiciones de Uso explicadas en este contrato.

Los Proveedores afiliados en TENPERCENT, se comprometen a no publicar en este sitio información que podría considerarse dañina u ofensiva para los lientes y nuestra empresa, ni que revele información personal o comercial de su empresa, de acuerdo a todas nuestras políticas.

El vendedor debe publicar de acuerdo con las características que mencionaremos a continuación:

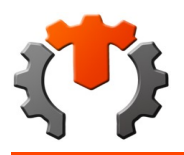

En el caso de las publicaciones, TENPERCENT cuenta con un espacio de 3 fotos para cada artículo para así mostrar diferentes ángulos y lograr exhibir la mejor perspectiva del producto, el formato aceptado es .JPG, y debe cumplir las siguientes características:

1)- Cada producto debe contar al menos con una foto en el suministro de información de cada publicación, ya que su portal administrativo no acepta pasar por alto la inclusión de al menos una foto.

2)- La foto del articulo debe contar con una excelente calidad de IMAGEN, obtenida con una cámara de resolución mínima de 4MP.

3)- Por defecto la pagina va a publicar la imagen 1 guardada en el producto, esta debe ser tomada con el encuadre horizontal.

4)- El fondo de la imagen debe ser blanco al menos que el producto amerite un fondo oscuro.

En el caso de no cumplir la imagen con dichas características su publicación será eliminada del portal, avisándole que no cumple con dichos requerimientos.

5)- En ningún caso, el Proveedor afiliado a nuestro portal podrá agregar fotos que no sean referentes al producto que describe, como por ejemplo: Publicidad de su comercio o datos de contacto.

6)- TENPERCENT, ofrece el servicio de la toma de fotografías profesional con el formato adecuado, la calidad optima de imagen que exige la pagina: facilitadas en forma digital con la identificación de cada numero de parte para cada producto.

Los bienes y servicios publicados en 10porciento.com, son de procedencia directa del Proveedor y es el único responsable de demostrar que todos los productos que publica en nuestra tienda virtual son de procedencia legal, en ningún caso serán propuestos en nuestra tienda virtual productos y repuestos de procedencia incierta. Queda también establecido que dichos productos son nuevos.

El producto a publicar tiene una serie de campos el cual tiene que llenar con sus conocimientos.

1)- En el caso de las partes automotrices, usted debe asociar diferentes características indicando por ejemplo; Categoría, marca-modelo y los años al que aplica, para facilitar la búsqueda de los Clientes.

En caso de desconocer dicha asociación, agruparlo solo como usted está seguro que aplica, para así evitar futuras devoluciones. Para saber más acerca de devoluciones vaya a Políticas de Devoluciones y Políticas de Garantías

2)- En ningún caso, el Proveedor a nuestro portal podrá agregar información que no sea referente al producto que describe, como por ejemplo: Datos de contacto.

En el caso de no cumplir la información con dicha característica su publicación será eliminada del portal, avisándole que no cumple con nuestros requerimientos.

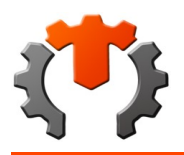

Nuestra plataforma cuenta con un sistema de auditoría de productos, donde nuestros auditores revisaran las publicaciones y podrán retirar del sistema las que incumplan con nuestro requerimientos, cada retiro de publicación por incumplimiento de normas amerita un llamado de atención, además de permitir al proveedor corregir dicha publicación.

## POLITICAS DE VENTAS

1)- Si Usted no mantiene en stock el producto o repuesto publicado, debe actualizar el stock a cero, porque al negar la confirmación del producto automáticamente se lleva a cero en nuestro portal el producto y se hace una llamado de atención.

### RESPONSABILIDADES COMO PROVEEDOR

1)- El Proveedor juega un ROL importante en nuestros servicios por lo tanto Usted tiene una responsabilidad de atención y respuesta, cada vez que es realizada una compra vinculada con un producto publicado por su empresa, recibirá una notificación y en el historial de pedido solicitándole la disponibilidad del mismo (confirmación).

2)- Usted no debe por ninguna circunstancia ceder su modulo administrador a clientes de otras empresas que no sea la afiliada en el contrato.

3)- El Proveedor debe generar facturas de cada pedido entregado con éxito.

4)- El Proveedor se compromete en publicar en el numero disponible de sus productos (existencias), una cantidad que no represente un riesgo en el cumplimiento de entrega al momento de la venta.

5)- el inventario de las ventas en nuestro portal se ajusta automáticamente no así su inventario en mostrador, TENPERCENT mantiene las cantidades actualizadas para así cumplir con la logística de TENPERCENT y nuestros clientes.

6)- debe existir coincidencia entre producto con una marca determinada y su existencia en el despacho, de lo contrario podría asumirse como una no conformidad en la devolución, siendo responsabilidad del proveedor dicha no conformidad, si esto sucede se procede a la devolución del producto y será penalizado según el procedimiento de penalizaciones.

7)- el proveedor se compromete a indicar los días laborables en la planilla de afiliación al sitio web, además de indicar el horario de atención.

PAGOS

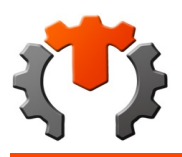

1)- Por cada venta que se origine con su producto a través de TENPERCENT. Usted deberá generar facturas de dicho pedido.

2)-TENPERCENT. Pagara todas las facturas obtenidas por sus Proveedores, que estén debidamente registradas en nuestro sistema administrativo.

3)- En caso de días o semanas festivas serán liquidados el próximo día hábil.

4). Las operaciones Internas del Portal, pago de Proveedores, devoluciones y otros serán realizadas a tasa del Master.

## NO CONFORMIDADES

En TENPERCENT existe un procedimiento de no conformidades estas se pueden dividir en no conformidades de publicación y no conformidades operativas.

Las No Conformidades de publicación son en las que el proveedor incurre al publicar una foto que no corresponde con el producto, entregar información errónea, o querer publicar datos personales y/o comerciales en sus publicaciones, tres de estas ameritan una amonestación.

Las No Conformidades operativas, son en las que incurre el cliente cuando envía un producto erróneo, defectuoso o en su lugar ofrece un producto con información falsa, una de estas ameritan una amonestación.

### PENALIZACIONES

En TENPERCENT hemos generado un procedimiento propio de auditoria de publicaciones, nuestros auditores revisan cada publicación y al encontrar No conformidades en la publicación, la retiran y evitan su publicación en redes sociales, dándole al proveedor la posibilidad de editar su publicación, pero generando una llamado de atención a su conteo de no conformidades.

Cada llamado de atención suma y con tres se crea una amonestación que lleva a 7 días de inactividad, si ocurre nuevamente esta situación como Proveedor será penalizado con 15 días de inactividad, si ocurre una tercera vez será penalizado con 30 días de inactividad, si ocurre una cuarta vez será sancionado con un año de inactividad

<

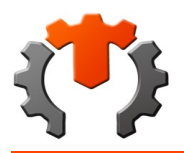

## **8) PROCEDIMIENTOS Y FUNCIONAMIENTOS DE Ten-Percent.com Venezuela, c.a. (10porciento.com).**

PROCEDIMIENTOS Y FUNCIONAMIENTOS DE Ten-Percent.com Venezuela, c.a. (TENPERCENT.com.ec).

TENPERCENT.com.ec es un sitio web donde tendrás la oportunidad de comprar los repuestos de tu vehículo al alcance de un click, Puedes tener la certeza de que encontrarás lo que busques independientemente de que compres desde tu computadora, tu tableta o tu teléfono móvil. ten-percent.com Venezuela, c.a., cuenta con servicio de Courier donde podrás recibir tu producto en tu hogar o el lugar que desees. ¿Por qué irías hasta una tienda cuando ten percent puede traerte la tienda a ti?

Como comprar en TEN PERCENT?

COMPRAS Y ENVÍOS

1. Ve al sitio web https://www.TENPERCENT.com.ec/vnzla, haz click sobre la opción iniciar sesión que se encuentra en parte superior en el panel naranja. En la pantalla inicial se podrá visualizar la bienvenida a la página y un menú de opciones de búsqueda donde podrá elegir entre una búsqueda sencilla seleccionando la opción deseada y una más avanzada.

2. Haz click en la opción regístrate. Debes llenar el formulario de registro, escribir correctamente cada dato que se le solicita, luego presione guardar. Inicie sesión en TENPERCENT.com.ec, escribiendo su correo y su contraseña luego haga click sobre el captcha y presione click sobre ingresar.

3. Búsqueda de producto; en el menú principal podrá acceder a la barra de búsqueda que está en panel superior o a una búsqueda más específica en el panel izquierdo, Si su opción es repuesto se le mostrara en la pantalla una búsqueda por modelo y por código o número de parte, donde Deberá ingresar el modelo, año y el nombre del repuesto luego haga click en buscar.

4. Elije la dirección de destino del pedido; Si usted hizo click sobre finalizar pedido podrá elegir entre las siguientes opciones:

Domesa: al hacer click en Domesa deberá seleccionar el estado del país al que desea se le envíe su pedido, luego se mostrara un listado con los distintos Domesas ubicados en esa zona y deberá, hacer click en el de su preferencia y luego pulsar seleccionar.

5. Proceso de pago

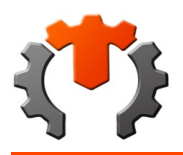

Zelle: Una plataforma de pago P2P que sirve como enlace entre las plataformas de comercialización de cuentas bancarias estadounidenses. Al hacer click en esta opción se le mostrara el monto que debe pagar, la cuanta a la que deberá transferir. Después de realizado el pago presione enviar y luego siguiente.

Mpandco: Si hace click en esta opción se le muestra el monto a pagar, es importante que conozca que el uso de Mpandco le recarga un 1.1% a su compra debido a los servicios de la app. Podrá visualizar los datos de la cuenta a la que debe realizar el pago, presione enviar luego de realizar su pago.

Transferencia: Al hacer click en transferencia podrá hacer el pago solo de un banco igual al que hará el pago, se mostrara una gama de opciones de bancos debe hacer click al que usted realizara el pago. Presione enviar luego de haber realizado su pago, Al hacer click en el logo del banco de su preferencia se mostrara en pantalla los datos a los que debe realizar el pago. Luego presione enviar para continuar.

6. Registro del pago: el último paso para completar su pedido es registrar el número de pago.

Pago electrónico

Mpandco o zelle: si usted realizo su pago con Mpandco se le mostrara el menú de registro de pago de la siguiente forma; debe colocar el monto pagado con comas y decimales y su número de referencia del pago luego presione finalizar.

Transferencia: si usted hizo su pago por transferencia el menú principal se le mostrara de la siguiente forma; deberá indicar el monto pagado con comas y decimales y luego presione finalizar.

 Al completar su pago le llegara un mensaje con el número de su pedido y su estatus vía inbox, en este caso deberá decir "por validar" además de informarle "Estimado usuario los pedidos realizados a partir de los días viernes desde las 2:00 pm. Hasta el día domingo serán confirmados y despachados a partir del día lunes".

Del mismo modo cuando su pedido sea validado recibirá un mensaje donde su estatus cambiara a "por confirmar" donde su pago ya fue validado, pero el producto no ha sido enviado. Este mensaje le deberá llegar en un plazo máximo de 12 horas, Le llegara un mensaje donde su estatus será confirmado, después de eso deberá espera su código de verificación con el cual deberá dirigirse al punto de recepción, o en dado caso que usted haya pedido Courier debe esperar al mensajero, el tiempo de duración de la entrega dependerá de la locación donde se encuentre.

Luego de recibir su mensaje de confirmación, usted podrá dirigirse a pedidos en su menú de inicio. En esta opción se le mostrara su historial de pedidos, el estatus de su pedido deberá decir "confirmado" ingrese en la opción ver y luego haga click sobre la opción imprimir.

Esta planilla le servirá como aval de que usted ha realizado una compra en TENPERCENT.com.ec

Luego de recibir su paquete le llegara un correo preguntándole sobre la condición de su producto y pidiéndole que califique como fue su experiencia comprando con nosotros.

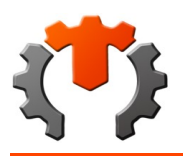

### 7. Pedido Anulado

En caso de que usted se equivoque en un dato al momento de pagar y el monto transferido sea menor al costo del producto, o el producto se agote, le llegara un mensaje informándole que su pedido fue anulado, si tiene alguna duda al respecto deberá seguir los pasos antes descritos en condiciones de uso.

Después de realizada la compra y el pago por parte de los clientes, el proveedor tendrá un pedido pendiente que debe validar. Al mismo tiempo

#### **PROVEEDORES**

le llegara un mensaje al inbox informándole que el cliente ya realizo el pago.

Al hacer click en pedidos pendientes se muestran el listado de los pedidos pendientes con su respectivo estatus y opción para ver los detalles.

Al hacer click en ver se muestran los detalles de uno de los pedidos pendientes, así como la opción para validar el pago, que es el estatus actual del pedido.

Al terminar de validar todos los pagos el panel de pedidos pendientes muestra 0 y sin la alerta.

Al concluir el master de validar los pagos,

El proveedor recibirá un mensaje informándole que el pedido fue validado y preguntando si el producto está disponible.

Los proveedores relacionados podrán ver dichos pedidos en el panel de pedidos pendientes de su cuenta, en este caso

Una vez dentro de la opción de pedidos pendientes el proveedor tendrá la posibilidad de confirmar o negar la disponibilidad de los pedidos desglosados por ítems, además de indicar si quiere o no el servicio de Courier, es decir, que un mensajero busque el pedido directamente en su local. Una vez realizada esta acción los ítems seleccionados desaparecerán de esta lista y en caso de o seleccionar ninguna opción, dicho ítem seguirá apareciendo hasta que tome una decisión.

Ahora en la sesión del master vuelven a aparecer pedidos pendientes ya que ahora le toca al master confirmar el pedido para proceder con el protocolo de envíos.

Aquí se muestran los detalles de los pedidos seleccionados para proceder a la confirmación por parte del master

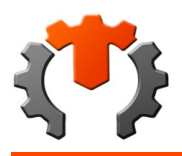

Luego en la sesión del punto de recepción se muestra en el panel de envíos, el número de ítems de todos los pedidos que están en proceso de entrega, claro está, solo los que están relacionados con dicho punto de recepción.

#### **COURIER**

Dentro de la opción de envíos se muestra en la parte superior dos paneles correspondientes a las asignaciones y reasignaciones. La tabla muestra todos los pedidos que están en proceso de entrega desglosados por ítems mostrando datos básicos como: nro. de pedido, id del proveedor, descripción del producto, cantidad, nombre del cliente, código del mensajero asignado para el envío actual, si dicho ítem cuenta con solicitud de Courier tanto por parte del cliente como por parte del proveedor, el estatus actual dentro del proceso de envío y una opción para cambiar el estatus sólo disponible durante ciertas etapas del proceso.

#### Asignaciones de mensajeros

Cuando el pedido fue validado por el master en el módulo envíos del punto de recepción aparcera un estatus el cual ira cambiando conforme a la etapa en la que se encuentre el pedido.

En el caso del primer ítem el pedido se encuentra en "Recib x mensajero de Prove" el cual indica que el mensajero ya recibió el pedido y se dirige al punto de recepción.

Si hacemos clic en el panel de asignaciones, la nueva pantalla nos mostrará una tabla con el listado de ítems que requieren sean enviados bien sea del local del proveedor a las oficinas del punto de recepción, o de éste último al cliente. También nos da la posibilidad de elegir los ítems que quieren sean enviados por un determinado mensajero.

Una vez seleccionados lo ítems nos llevará a una pantalla donde se deberá elegir el mensajero. Cabe mencionar que solo aparecerán en esta lista los mensajeros que estén libres y que hayan habilitado la opción disponible en la aplicación web para teléfono.

Una vez asignado el mensajero, en la ventana de envíos del precep se podrá ver como los ítems seleccionados cambian de estatus a "Asig para Busq a Prove" y ahora aparecerá el código del mensajero asignado.

Preparar envío desde el proveedor

Ahora en la ventana de envíos de la sesión de los proveedores mostrara los ítems que requieren ser enviados bien sea por el mismo o a través de un mensajero del precep. En el caso de los ítems que serán buscados por un mensajero, el proveedor tendrá la posibilidad de seleccionarlos y generar un ticket por cada ítem para el control de la entrega.

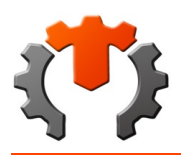

Ejemplo del archivo pdf generado por el sistema con los tickets de los ítems. Cada ticket cuenta con un código qr, nro de pedido, código del producto y descripción. El proveedor debe posteriormente imprimirlo, recortarlo y pegarlo en los ítems correspondientes.

Interfaz de seguridad.

Para que el proceso de envío pueda transcurrir con mayor seguridad y control se diseñó una interfaz web para ser utilizada con un teléfono inteligente.

Una vez que el mensajero llegue al sitio donde le entregaran los paquetes, deberá utilizar alguna app para leer codigos qr e ir leyendo los codigos qr de las etiquetas de los paquetes, abrir el hipervinculo y el sistema lo registrará y cerrara la ventana del navegador automaticamente.

Los ítems registrados con el lector de código qr podrán verse reflejados en la pantalla una vez refrescado el navegador. Cuando se hayan cargado todos los ítems en este caso para la recepción, se habilitará el botón "Recibido" y permitirá que el mensajero finalice la recepción. Desde este momento el usuario en el punto de recepción podrá ver reflejados estos cambios en todos los ítems correspondientes.

Después de haber recibido los ítems se habilitará el modo para registrarlos como entregados. Una vez que el mensajero llegue al precep entregará y registrara los paquetes recibidos y se habilitara el botón para finalizar la entrega, culminando de esta manera él envió de los paquetes. Para este ejemplo, una vez finalizado el primer envió quedaría el otro envió listo para completar.

En el punto de recepción se registrara de igual mediante un escaneo al código qr del paquete cuando el mensajero lo entregue el estatus cambiara a "esperando asignación para entrega a cliente"

Las siguientes ventanas aparecen cuando se intenta registrar una etiqueta qr sin haber iniciado sesión antes, y cuando se intenta registrar una etiqueta con un código de ítem que no existe o que no está asignado al mensajero logueado.

Monitoreo de envíos. De regreso a la ventana de envíos del punto de recepción, se puede apreciar que primer elemento de la tabla que corresponde a uno de los ítems del segundo envío del mensajero con el que se hizo la prueba, está en el estatus "Recib x Mensajero d Prove" indicando que en ese momento el mensajero recibió dicho producto por parte del proveedor 006. También en la fila 8 de la tabla se muestra el estatus "Entregado x Mensajero a Precep", indicando en teoría que el mensajero llego al punto de recepción y entregó el ítem respectivo.

Una vez que el mensajero establece desde su aplicación los ítems como entregados al precep, el precep debe validar la entrega cambiando el estatus y quedando en el estatus "Esp Items Rest para Entrega a client" hasta que todos los ítems hayan sido entregados al precep, ya que puede que otro mensajero haya ido a buscar uno de los ítems del pedido en otro lado.

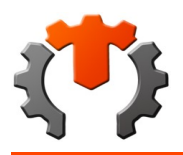

### VALIDACIÓN DE ENTREGAS.

Una vez asignado al mensajero para la entrega del pedido al cliente, en la ventana del sistema se puede apreciar un elemento nuevo, es un campo de texto donde hay que introducir el código de validación generado durante la asignación del mensajero y luego darle al botón validar, ya que, de lo contrario aun después de registrar los ítems como entregado el botón "entregado" no se habilitara. Cabe mencionar que de momento dicho código se mostrara al momento de realizar la asignación del mensajero, queda pendiente enviarlo por correo al cliente

En caso de que el código de validación sea incorrecto el sistema lo detectará, solo cuando este sea correcto se habilitará el botón de entregado y permitirá que el mensajero finalice el proceso de envío.

### PROCEDIMIENTO COMPRA- VENTA

TENPERCENT.com.ec para garantizar un recorrido seguro de todos los los productos desde el almacén del proveedor a la mano del cliente, implemento un sistema de envíos seguros propio (TPSES), que permite mediante un proceso de escaneo y modificación constante de la base de datos, informar al cliente los movimientos del producto hasta llegar a sus manos, que podría resumirse en sencillos pasos a continuación.

1) El cliente realiza la compra en la plataforma web de TENPERCENT.

2) Ten Percent confirma y valida los pedidos y pagos de los clientes mediante procesos.

3) El punto de recepción recibe la información del pedido y realiza las asignaciones de mensajero correspondientes,

4) Al cliente le llega una notificación vía inbox, con los datos y fotos del mensajero para su fase de reconocimiento y seguridad.

5) El punto de recepción asigna un mensajero para entregarle el pedido al cliente.

6) El mensajero entrega el pedido al cliente y le pide el código de validación (TPSES).

INBOX

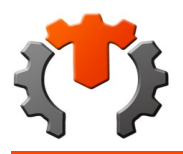

Al hacer click en inbox podrá visualizar un recuadro que muestra las notificaciones y mensajes recibidos. Es importante resaltar que el master llevara el control de todos los mensajes, Además de poder observarlo en la parte inferior de la pantalla en forma de icono, este es un servicio de mensajería interno de TENPERCENT con el cual el master deberá responder las dudas e inconvenientes de sus usuarios, y se notificaran modificaciones y cambios de políticas y condiciones de uso de nuestro portal, así como también ofertas de productos, inclusión de nuevos procesos y funciones de la web.

Los mensajes estarán ordenados por fecha y hora de llegada y se verán como notificaciones nuevas hasta que se revisen y pasen a recibidos. Una vez leído los mensajes pasaran a la bandeja recibidos y serán ordenados de igual forma que las notificaciones. Luego de leer cada mensaje de notificaciones nuevas esta quedara vacía

 $\,<$ 

## **9) PROCEDIMIENTOS Y FUNCIONAMIENTOS PARA PROVEEDORES (ACTUALIZADO 06 DE ABRIL DE 2020)**

## TENPERCENT PROVEEDORES

### PANTALLA INICIAL

En esta pantalla se podrán visualizar de manera rápida las cantidades de clientes, la cantidad de envíos, reportes, si tiene un mensaje pendiente, pedidos pendientes, inventarios, cargos inv., histórico de pedidos, en el panel central, para información detallada se va al panel lateral.

En el panel lateral se encuentra un listado de opciones

Buscar repuesto, inbox, Inventario, Pedidos, Pedidos Pendientes, Envíos, Cargos Inv., Tasa, Clientes, preguntas frecuentes

#### PEDIDOS PENDIENTES

Cuando el cliente realiza una compra el máster debe validar los pedidos luego de que esto sucede podrá visualizar en el menú principal la cantidad de pedidos pendientes que tiene.

Al hacer click sobre el icono le aparecerá en pantalla una tabla con los pedidos por confirmar con el número de pedido, el código del producto, el nombre del producto, la cantidad pedida y la cantidad en existencia. Donde usted deberá indicar si confirma o niega el pedido, en caso de confirmarlo debe indicar si quiere Courier o no.

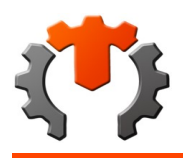

El estatus del pedido irá cambiando según la etapa del pedido

- 1. pago validado: cuando el máster verifica el pago y lo valida.
- 2. confirmado: el proveedor confirma el pedido luego el máster lo confirma.
- 3. anulado: el máster anula el pedido por algún error en el pedido.
- 4.vencido: cuando el pedido pasó el plazo de tiempo estipulado para completarse.

5. por validar pago: el máster no verifica el pago.

Al terminar de confirmar su pedido le aparecerá un mensaje en pantalla diciendo que su operación fue exitosa.

Luego de esto el menú pedidos por confirmar quedara en cero, podrá observar el pedido en la opción pedidos del panel lateral.

## MÓDULO DE PEDIDOS

En el módulo de pedidos se observara el historial de los pedidos que se tienen, se visualizara una tabla con el número de pedido, fecha en que se realizó, identificación fiscal, la fecha en que vence el estatus y la opción ver.

Al hacer click sobre la opción ver estatus se mostrara en pantalla todos los datos del pedido, su estatus, la fecha en que se realizo, el código de cada producto, el nombre , la cantidad, el precio, totalitem y el total a pagar . en el caso que no haya confirmado el pedido el proveedor podrá confirmar la disponibilidad de los productos pedidos .

En dado caso que usted ya haya confirmado el pedido solo tendrá la opción de imprimir.

Si hace click sobre imprimir se mostrara un documento en pdf que podrá imprimir este mostrara

### ENVÍOS

Al hacer click en envíos se visualizara una tabla con los siguientes datos: número de pedido, producto, cantidad, código de mensaje, estatus y tiket. El proveedor tendrá la posibilidad de seleccionarlos y generar un ticket por cada ítem para el control de la entrega.

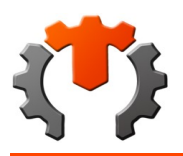

## ESTATUS DEL PEDIDO

El estatus del pedido ira cambiando según la etapa en la que se encuentre.

1.Esperando asignación para búsqueda a proveedor:

Este estatus aparecerá antes de la confirmación en pedidos pendientes en caso de que el proveedor haya pedido Courier en caso contrario se mostrara luego de la confirmación del proveedor.

2. Asignado para búsqueda a proveedor: luego de que le punto de recepción asigna el mensajero

2.1 Esperando entrega por parte del proveedor: en dado caso el proveedor no solicitase Courier.

En caso de que el proveedor no solicite Courier se mostrara luego el estatus.

3.Recibido por mensajero de parte del proveedor: el mensajero va al lugar donde se encuentra el proveedor y escanea los paquetes.

4.Entregado por mensajero a precep: el mensajero entrega el paquete en el punto de recepción, luego el punto de recepción escanea el paquete.

Al presionar click en generar tickets vera un documento pdf que podrá imprimir, este contendrá el código QR del producto el cual deberá escanear el mensajero o en dado caso el punto recepción, este tiket deberá ir pegado al producto o paquete de su pedido.

Ejemplo del archivo pdf generado por el sistema con los tickets de los ítems. Cada ticket cuenta con un código Qr, nro. De pedido, código del producto y descripción.

#### MODULO INVENTARIO

En el módulo de inventario permite observar la totalidad del inventario, por código, descripción, marca, categoría, estatus, existencia, precio y sus imágenes, además es posible en el mismo tablero borrar o editar un producto

INVENTARIO AGREGAR NUEVO

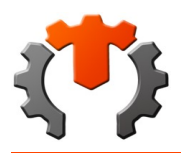

En agregar nuevo permite crear un producto directo al inventario ingresando Código, Referencia o Numero de Partes, Medidas, Lado, Posición Por Ejemplo: STD, +20, +30 +50, Peso (Kg). Largo (cm), Ancho (cm), Alto (cm), Categoría, Tipo de Repuesto, modelo y año, Marca, tres imágenes, Existencia, Información Adicional, Costo del Producto, Precio de Venta al Detal Sin IVA, Precio Venta, Precio de Venta al Mayor Sin IVA, Precio Venta al Mayor, Cantidad mínima por pedido al detal, Cantidad mínima por pedido al mayor, Días de Garantía, y si es Exento de IVA, además puedes activar o desactivar el producto.

## CATEGORÍAS

En categorías se puede escoger entre las diferentes categorías que aparecen.

## ÁRBOL DE CATEGORÍAS

Se pueden observar las categorías ordenadas por categorías y subcategorías.

## TIPO DE REPUESTO SEGÚN LA CATEGORÍA

Ahora bien para cada categoría ya se encuentra asociado un tipo de repuesto, como se observa en las figuras siguientes.

Modelo y año

Para cada modelo de auto hay años asignados desde que sale hasta que se descontinúa o se llega al año actual.

Marca

En marcas se puede escoger entre las diferentes marcas de vehículos existentes como se observa a continuación.

Cargar imágenes

Para cada repuesto se da la posibilidad de cargar 3 imágenes, estas deben tener fondo blanco y peso especificado de 80Kbits.

#### Existencia

Aquí se coloca la existencia de dicho repuesto en stock.

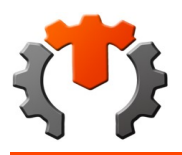

#### Otros datos

Estos son Información Adicional, Costo del Producto, Precio de Venta al Detal Sin IVA, Precio de Venta al Mayor Sin IVA, Precio Venta al Mayor, Cantidad mínima por pedido al detal, Cantidad mínima por pedido al mayor, Días de Garantía, y si es Exento de IVA.

#### Agregar repuesto a partir de otro código

Al hacer click en esta opción podrá asignarle a un código un repuesto diferente ya sea muy similar o marca diferente. Solo debe rellenar los datos pedidos en el formulario de igual manera que al agregar un repuesto.

### MODULO INVENTARIO CARGA MASIVA

Este módulo se diseñó con la intención de cargar de forma masiva los repuestos o inventario de los proveedores. En vez de añadirlos o modificarlos individualmente se podrán ingresar al sistema a través de una plantilla predefinida.

Para acceder debe ingresar al módulo de "inventario" y luego en el botón "Carga Masiva", mostrando una pantalla como en la imagen siguiente. En el enlace "Descargar Plantilla" se podrán descargar los archivos de la plantilla necesarios para cargar la información de los productos, mientras que el botón "Seleccionar archivo" sirve para cargar el archivo de la plantilla con los datos y el botón "Elegir archivos" sirve para cargar las fotos correspondientes a los productos en cuestión, finalmente el botón "Cargar" ingresa la data al sistema.

### CATEGORIA

En categoría deberá seleccionar entre repuestos, fluidos, cauchos y rines.

#### ARCHIVOS DESCARGADOS

El archivo descargado del enlace "Descargar Plantilla" será un comprimido llamado "excel\_template.zip", que al descomprimir aparecerán dos nuevos archivos: "datos.csv" y "plantilla.xlsm". El primero contendrá la data correspondiente a las categorías y marcas de los productos registrados en la base de datos, mientras que el segundo será el único que modifiquemos y es donde se cargara la información de los productos que se van importar. Cabe mencionar que el archivo "plantilla.xlsm" se debe abrir con una versión de Excel igual o superior a la 2007, y que una vez abierto ya no es necesario el archivo "datos.csv" puesto que la información contenida en éste, ya habrá sido cargada en la plantilla.

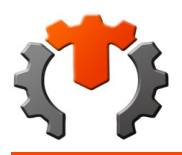

## MODO DE USO DE LA PLANTILLA

La plantilla se abre con Excel y se deben completar los campos correspondientes para cada producto que se quiera añadir o modificar en el sistema. Para el caso de las categorías o marcas se pueden seleccionar de una lista desplegable con posibilidad de autocompletado, esto para evitar errores a la hora de cargar o buscar la información en la base de datos. Los datos de cada producto irán en una misma fila a excepción de los de la sección de "Modelo y Años", que en caso de que se requieran varios modelos para un mismo producto, estos deberán colocarse en las filas subsecuentes. A continuación, se muestra la descripción de los campos y opciones contenidas en la plantilla.

•CheckBox Autocompletar: Habilita o deshabilita la búsqueda automática de categorías y marcas.

•Cargar Cantidad: Habilita la actualización del stock en ítems existentes. Si no está activada, se omitirá la actualización de las cantidades o el stock en los ítems registrados.

•Código: Código del repuesto.

•Referencia: Referencia o número de partes.

•Medidas, Lado, Posición: Por Ejemplo: STD, +20, +30 +50.

•Tipo de Repuesto: Puede seleccionarlo directamente desde el campo "Tipo" o ir filtrando con las categorías (Categoría y Sub-Categoría). Para hacerlo seleccione una celda en la columna correspondiente y escriba o seleccione del control desplegable el elemento requerido. Por último, presione "ENTER" para validar la opción.

•Modelo y Años: Elija los Modelos y Años compatibles con el repuesto. Puede seleccionarlo directamente desde el campo "Modelo" o ir filtrando con las "Marcas" y finalmente elegir la "Capacidad". Para hacerlo seleccione una celda en la columna correspondiente y escriba o seleccione del control desplegable el elemento requerido. Por último, presione "ENTER" para validar la opción. Los "Años" deben estar separados por una coma ( , ) y en el campo "Observación" puede colocar una nota breve de menos de 60 caracteres.

•Marca: Elija la Marca del Repuesto. Para ello seleccione una celda en la columna correspondiente y escriba o seleccione del control desplegable el elemento requerido. Por último, presione "ENTER" para validar la opción.

•Costo del Producto: Costo de compra del producto.

•Precio de Venta sin IVA (Mayor): Precio de venta del producto al MAYOR y sin IVA.

•Cantidad mínima por pedido (Mayor): Cantidad mínima por pedido al MAYOR.

•Precio de Venta sin IVA (Detal): Precio de venta del producto al DETAL y sin IVA.

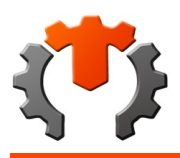

•Días de Garantía: Días de garantía del repuesto.

•Excento de IVA: Indica con un "1" si el producto está excento de IVA o con un "0" si n o lo está.

•Activo: Indica con un "1" si el producto está Activo o con un "0" si n o lo está.

•Información Adicional: Información Adicional referente al producto.

•Imagen 1-3: Colocar el nombre de la imagen sin la extensión. Otra forma sería colocarle como nombre a la imagen el código del producto seguido de un guion bajo y el número de la imagen. Ejm: "XXXXX\_1.jpg". En este caso puede dejar la celda en blanco. En caso de no encontrarse el archivo simplemente nos e actualizará la imagen en el sistema.

#### CARGA DE LA PLANTILLA AL SISTEMA:

Una vez completado el ingreso de los datos a la plantilla se procede a guardarlo y de forma automática se generará un archivo con el mismo nombre, pero con extensión ".csv", el cual será utilizado para importar la data al sistema. Cabe mencionar que para el usuario esto es transparente ya que el sistema filtrará los archivos de la carpeta seleccionada y solo mostrará los del tipo mencionado. En la imagen siguiente se muestra como se ha seleccionado el archivo "plantilla.csv" y cinco fotos en formato ".jpg".

#### VALIDACIÓN DE LOS DATOS:

En esta parte se busca en el inventario los ítems que hayan sido cargados para comprobar que la información sea la correcta.

#### INBOX

En el panel lateral tendrá la opción chat line o inbox, además de poder observarlo en la parte posterior de la pantalla en forma de icono este es un servicio de mensajería propio de TENPERCENT en la parte superior se encuentra la opción escribir con el cual podrá comunicarse con el máster si presenta alguna duda o problema.

Los mensajes estarán ordenados por fecha y hora de llegada y se verán como notificaciones nuevas hasta que se revisen y pasen a recibidos.

Una vez leído los mensajes pasaran a la bandeja recibidos y serán ordenados de igual forma que las notificaciones. Luego de leer cada mensaje de notificaciones nuevas esta quedara vacía.

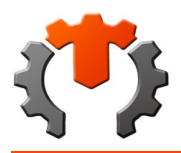

Los mensajes se verán de la siguiente forma: en la parte superior se verá el nombre de la persona que envió el mensaje, en este caso es el máster TENPERCENT de igual forma se visualizara la fecha y la hora de llegada luego se leerá el contenido del mensaje, para cerrar solo debe hacer click sobre closet.

TASA

Al pulsar click en esta opción podrá ver la cotización del dólar de ese día a bolívares permitiendo la actualización del mismo y dando como imagen una gráfica con el promedio general.

Las operaciones Internas del Portal, pago de Proveedores, devoluciones y otros seran realizadas a tasa del Master.

### DÓLAR

Al hacer click en actualizar podrá modificar el valor en bolívares del dólar según la tasa de cambio de ese día.

### CARGOS Y DESCARGOS DE INVENTARIO

Al entrar en la opción cargos inv. (Cargos y descargos de inventarios) podemos ver el número, referencia, proveedor, fecha, id fiscal, responsable, estatus y ver, este permite ingresar o quitar un producto.

Al pulsar click en agregar nuevo podrá registrar un nuevo inventario o modificar uno ya existente

### MENSAJERO

### ENTREGA PROVEEDOR AL PUNTO DE RECEPCIÓN

al proveedor le llega una notificación con los datos del mensajero que va recibir el pedido y llevar al punto de recepción.

Además el proveedor debe imprimir las etiquetas enviadas y empaquetar el pedido e identificarlas correctamente. (el empaquetado incorrecto y asignación de etiquetas a cada pedido es responsabilidad del proveedor)

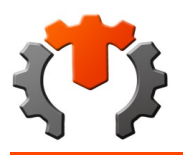

Una vez llegue al sitio donde le entregaran los paquetes al mensajero, deberá leer códigos qr de las etiquetas de los paquetes.

Si intenta registrar una etiqueta con un código de ítem que no existe o que no le está asignado se le indicará que no corresponde a ese mensajero. de lo contrario se le mostrara un mensaje en pantalla afirmando que el item fue registrado correctamente.

Los ítems registrados con el lector de código Qr podrán verse reflejados en la pantalla. Cuando se hayan cargado todos los ítems en este caso para la recepción, se habilitará el botón "Recibido" y permitirá que el mensajero finaliza la recepción. Desde este momento el usuario en el punto de recepción podrá ver reflejados estos cambios en todos los ítems correspondientes. El mensajero vera en pantalla un mensaje que le indicara que ya los Items de envió fueron recibidos correctamente. Después de haber recibido los ítems se habilitará el modo para registrarlos como entregados. Una vez que el mensajero llegue al precep entregará y registrara los paquetes recibidos y se habilitara el botón para finalizar la entrega, el cual debe presionar, culminando de esta manera él envió de los paquetes. Para este ejemplo, una vez finalizado el primer envió quedaría el otro envió listo para completar.

 $\,<$ 

## **10) SANCIONES Y NO CONFORMIDADES COMO PROVEEDOR (Actualizado 06 de abril de 2020)**

SANCIONES Y NO CONFORMIDADES COMO PROVEEDOR

NO CONFORMIDADES

En TENPERCENT existe un procedimiento de no conformidades estas se pueden dividir en no conformidades de publicación y no conformidades operativas.

Las No Conformidades de publicación son en las que el proveedor incurre al publicar una foto que no corresponde con el producto, entregar información errónea, o querer publicar datos personales y/o comerciales en sus publicaciones, tres de estas ameritan una amonestación.

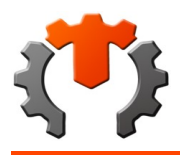

Las No Conformidades operativas, son en las que incurre el cliente cuando envía un producto erróneo, defectuoso o en su lugar ofrece un producto con información falsa, una de estas ameritan una amonestación.

#### PENALIZACIONES

En TENPERCENT hemos generado un procedimiento propio de auditoría de publicaciones, nuestros auditores revisan cada publicación y al encontrar No conformidades en la publicación, la retiran y evitan su publicación en redes sociales, dándole al proveedor la posibilidad de editar su publicación, pero generando una llamado de atención a su conteo de no conformidades.

Cada llamado de atención suma y con tres se crea una amonestación que lleva a 7 días de inactividad, si ocurre nuevamente esta situación como Proveedor será penalizado con 15 días de inactividad, si ocurre una tercera vez será penalizado con 30 días de inactividad, si ocurre una cuarta vez será sancionado con un año de inactividad

Se puede amonestar a un proveedor si al momento de realizar la entrega del pedido tiene el local cerrado y en la informacion suminstrada esta en su horario de trabajo.

Se puede amonestar a un proveedor si al momento de confirmar los productos con existencia sufuciente el proveedor los niega al menos 2 veces.

Se puede amonestar a un proveedor si al verficar las no conformidades estas correspondan al proveedor por inclumplir las politicas.